# **OMRON**

# **CJ** シリーズ **EtherNet/IPTM**接続ガイド

**MSEP** コントローラ編 株式会社アイエイアイ

SBCZ-908A

### 著作権・商標について

Microsoft Corporation のガイドラインに従って画面写真を使用しています。 Windows は米国 Microsoft Corporation の米国およびその他の国における登録商標です。 EtherNet/IP<sup>™</sup>は、ODVA の商標です。 Ethernet は、富士ゼロックス社の登録商標です。 本資料に記載されている会社名・製品名は、それぞれ各社の商標または登録商標です。

### 目次

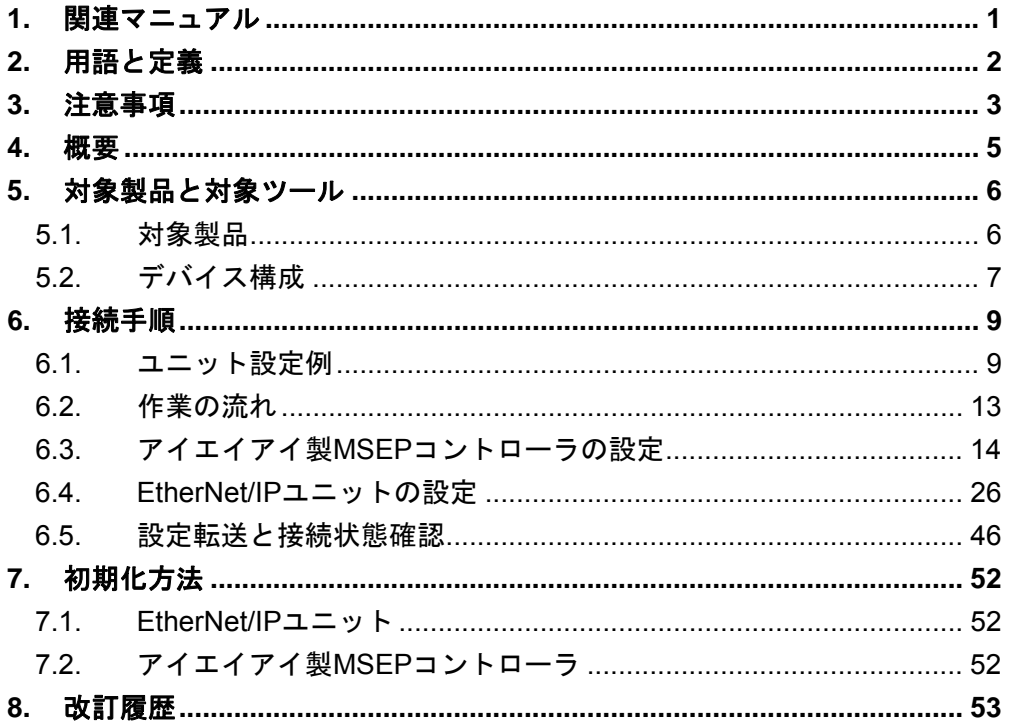

### <span id="page-3-0"></span>**1.** 関連マニュアル

本資料に関連するマニュアルは以下のとおりです。

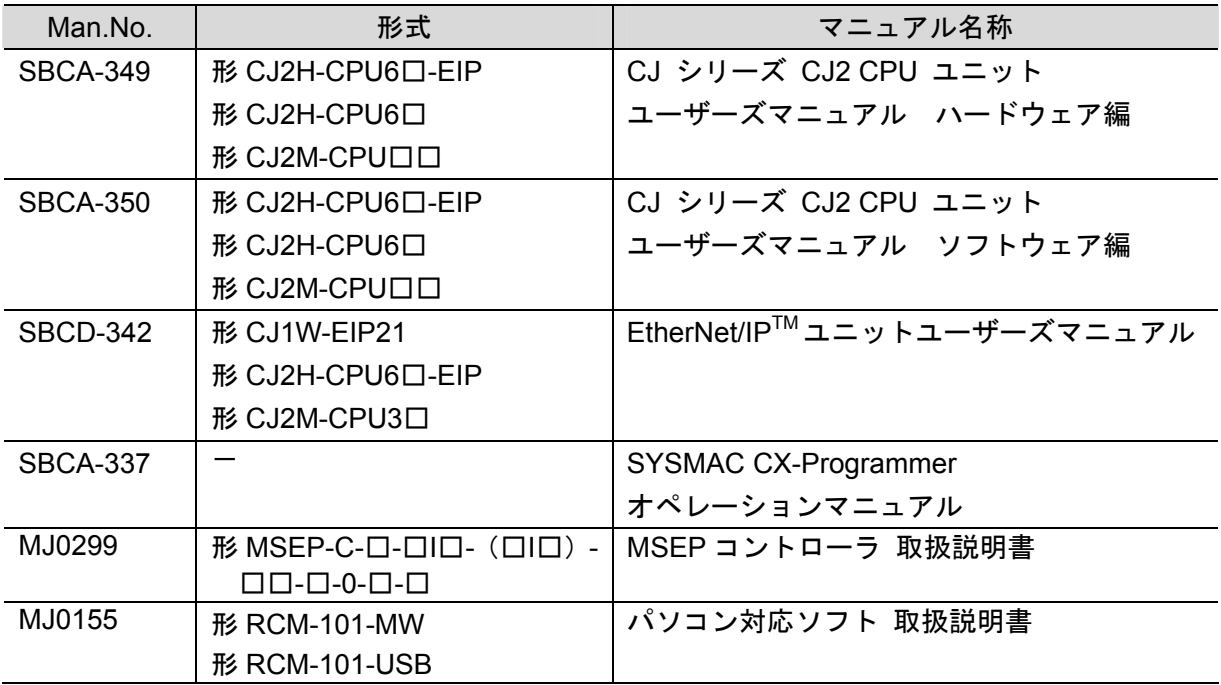

## <span id="page-4-0"></span>**2.** 用語と定義

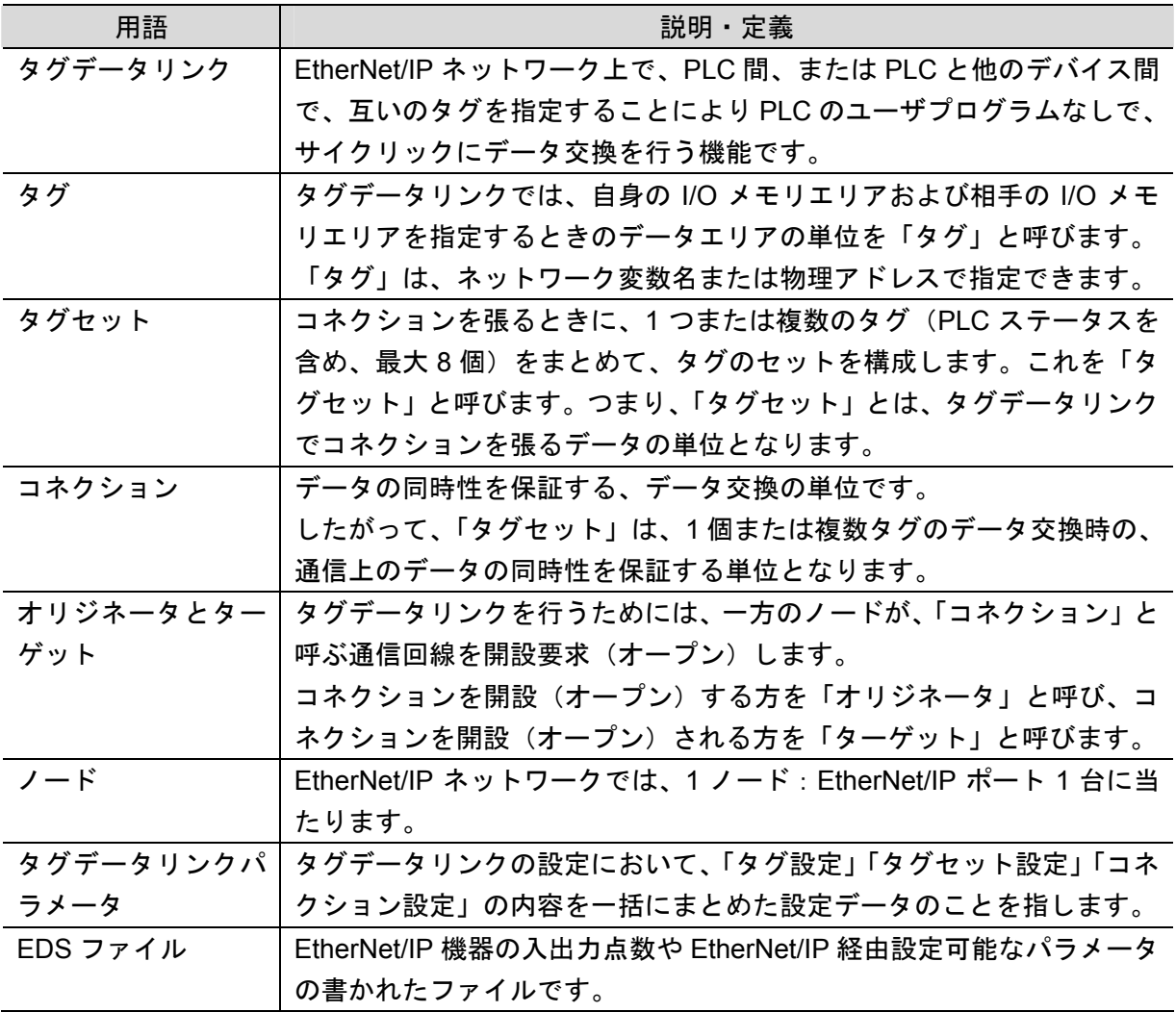

### <span id="page-5-0"></span>**3.** 注意事項

- (1) 実際のシステム構築に際しては、システムを構成する各機器・装置の仕様をご確認のう え、定格・性能に対し余裕を持った使い方をし、万一故障があっても危険を最小にする 安全回路などの安全対策を講じてください。
- (2) システムを安全にご使用いただくため、システムを構成する各機器・装置のマニュアル や取扱説明書などを入手し、「安全上のご注意」「安全上の要点」など安全に関する注意 事項を含め、内容を確認のうえ使用してください。
- (3) システムが適合すべき規格・法規または規制に関しては、お客様自身でご確認ください。
- (4) 本資料の一部または全部を、オムロン株式会社の許可なしに複写、複製、再配布するこ とを禁じます。
- (5) 本資料の記載内容は、2013 年 1 月時点のものです。 本資料の記載内容は、改良のため予告なく変更されることがあります。

本資料で使われているマークには、次のような意味があります。

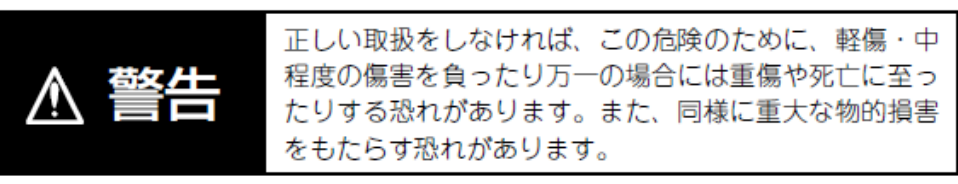

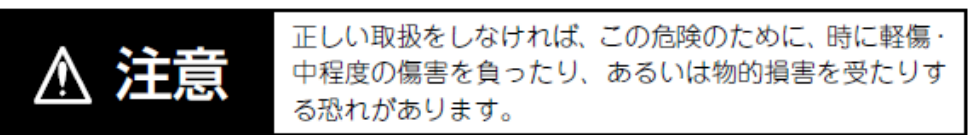

### 安全上の要点

製品を安全に使用するために実施または回避すべきことを示します。

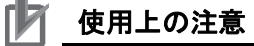

製品が動作不能、誤動作、または性能・機能への悪影響を予防するために実施または回避す べきことを示します。

### 图 参考

必要に応じて読んでいただきたい項目です。 知っておくと便利な情報や、使用するうえで参考となる内容について説明しています。

### 図記号の説明

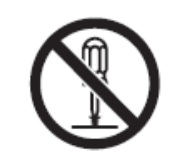

○記号は、禁止を意味しています。 具体的な内容は、〇の中と文章で示します。 左図の場合は、「分解禁止」を表します。

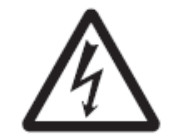

△記号は、注意(警告を含む)を意味しています。 具体的な内容は、△の中と文章で示します。 ……<br>左図の場合は、「感電注意」を表します。

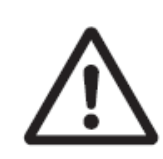

△記号は、注意(警告を含む)を意味しています。 具体的な内容は、△の中と文章で示します。 左図の場合は、「一般的な注意」を表します。

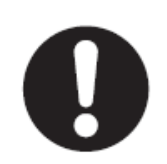

●記号は、強制を意味しています。 具体的な内容は、●の中と文章で示します。 左図の場合は、「一般的な強制事項」を表します。

### <span id="page-7-0"></span>**4.** 概要

本資料は、株式会社アイエイアイ(以下、アイエイアイ)製 MSEP コントローラを、オムロ ン株式会社(以下、オムロン)製 EtherNet/IP ユニットに接続する手順とその確認方法をまと めたものです。

具体的には、「6. 接続手順」で記載している EtherNet/IP 設定を通して、設定手順と設定時の ポイントを理解することにより、簡単に EtherNet/IP 接続することができます。

本資料では、CJ シリーズ EtherNet/IP ユニットおよび CJ シリーズ CJ2 CPU ユニットの EtherNet/IP 内蔵ポートを総称して、「EtherNet/IP ユニット」と表記します。

### <span id="page-8-0"></span>**5.** 対象製品と対象ツール

### <span id="page-8-1"></span>**5.1.** 対象製品

接続を保証する対象機器は以下のとおりです。

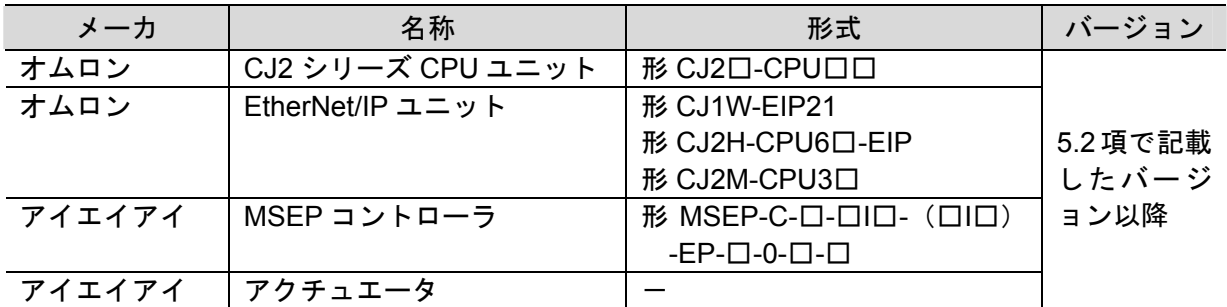

#### $\equiv$ 参考

本資料では、上記対象機器の中から 5.2.項に記載された機器を使用し接続確認を行っていま す。上記対象機器の中で、5.2.項に記載されていない機器を使用する場合は、本資料の内容 を参考に接続確認を行ってください。

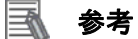

本資料は機器の通信接続確立までの手順について記載したものであって、機器個別の操作や 設置および配線方法に関しては記載しておりません。

上記製品(通信接続手順以外)の詳細に関しましては、対象製品の取扱説明書を参照するか、 機器メーカまでお問い合わせください。

(株式会社アイエイアイ http://www.iai-robot.co.jp)

上記連絡先は、本資料作成時点のものです。最新情報は各機器メーカにご確認ください。

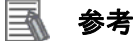

MSEP コントローラに接続可能なアクチュエータに関しましては、機器メーカまでお問い合 わせください。

(株式会社アイエイアイ http://www.iai-robot.co.jp)

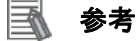

接続を保証する対象機器のバージョンは、5.2 項に記載されたバージョン以降になります。 5.2 項にバージョンが記載されていない機器は、機器のバージョン管理していないものやバ ージョンによる制限がないものになります。

5.2 項に記載されていない接続対象機器を使用する場合は、記載されている機器と同等のバ ージョンを使用してください。

### <span id="page-9-0"></span>■ 5.2. デバイス構成

本資料の接続手順を再現するための構成機器は以下のとおりです。

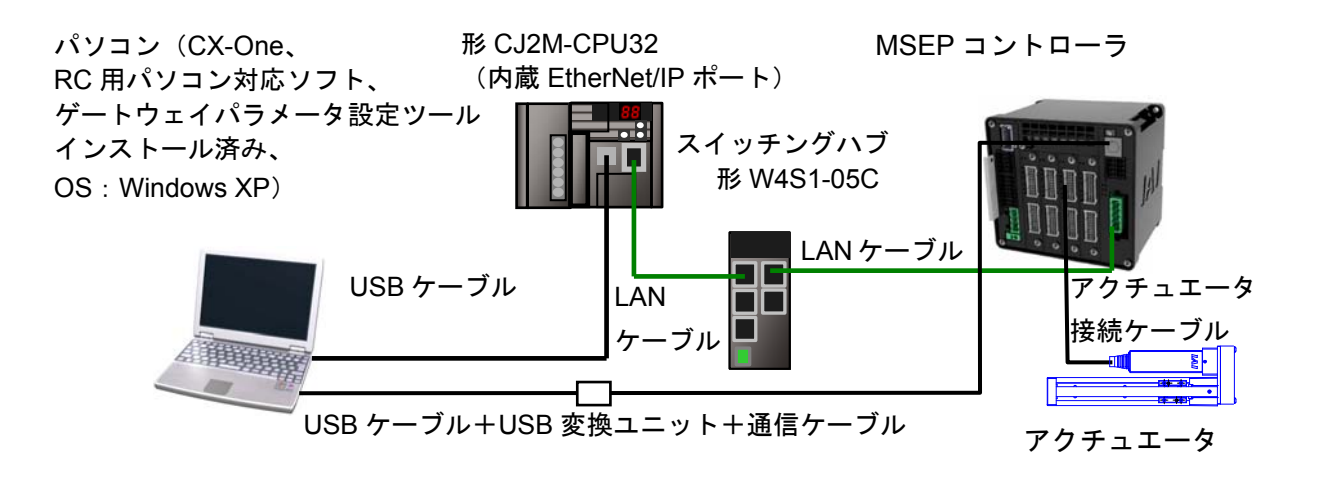

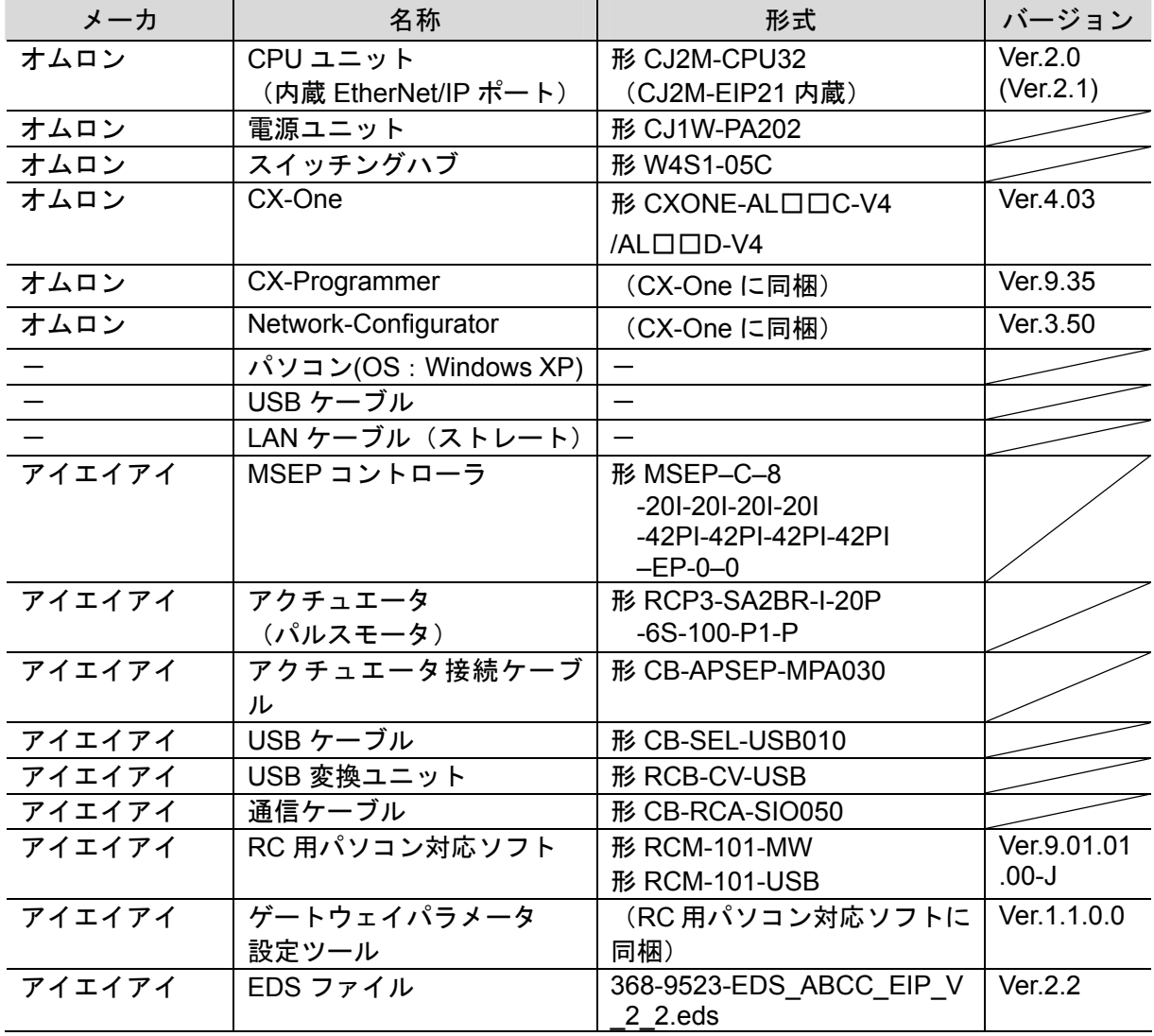

#### 使用上の注意

該当の EDS ファイルを事前に準備してください。最新の EDS ファイルは下記ウェブサイト からダウンロードが可能です。

URL http://www.iai-robot.co.jp/download/network.html

なお、入手できない場合には株式会社アイエイアイまでお問い合わせください。

### 使用上の注意

機器固有のアイコンファイルがある場合は、EDS ファイルと同一フォルダに入れておいてく ださい。

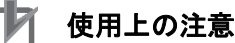

CX-Programmer および Network Configurator は、本項記載のバージョン以降に、オートア ップデートしてください。 なお、本項記載のバージョン以外を使用すると、6 章以降の手順に差異があることがありま す。その場合は、「CX-Programmer オペレーションマニュアル」(SBCA-337) および 「Network-Configurator のオンラインヘルプ」を参照して、手順と同等の処理を行ってくだ

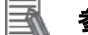

#### 参考

さい。

本資料では CJ2 との接続に USB を使用します。USB ドライバのインストールについては、 「CJ シリーズ CJ2 CPU ユニット ユーザーズマニュアル ハードウェア編」(SBCA-349)の 「付-5 USB ドライバのインストール」を参照してください。

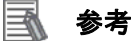

本資料ではアイエイアイ製 MSEP コントローラとの接続に USB を使用します。USB ドライ バのインストールについては、「パソコン対応ソフト 取扱説明書」(MJ0155)の「1.3.3 USB 変換アダプタドライバソフトのインストール方法」を参照してください。

#### <span id="page-11-1"></span><span id="page-11-0"></span>**6.1.** ユニット設定例

EtherNet/IP ユニットの接続手順を、下表の設定内容を例にとって説明します。 また本資料では、EtherNet/IP ユニットおよびアイエイアイ製 MSEP コントローラが工場出荷 時の初期設定状態であることを前提として説明します。各機器の初期化については「7. 初期 化方法」を参照してください。

#### **6.1.1.** 設定内容

EtherNet/IP ユニットおよび MSEP コントローラの設定内容は、以下になります。

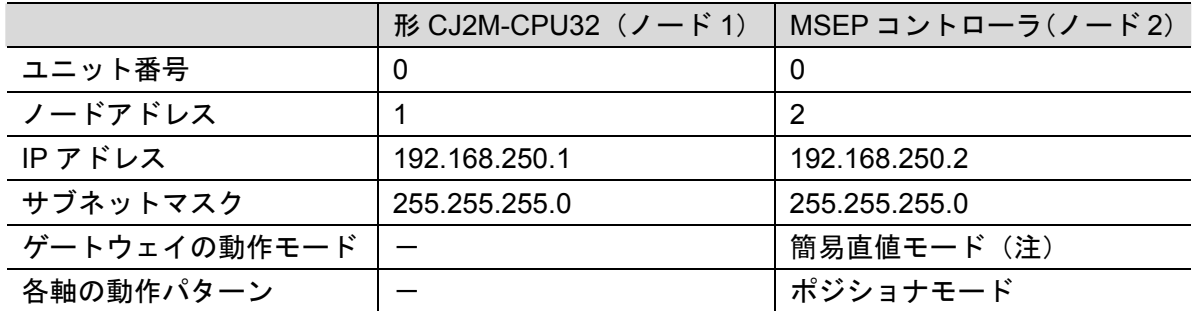

注:ゲートウェイの動作モードは、SEP I/O モード以外はスロットごとに選択可能です が、本資料では、全スロットを簡易直値モードで使用します。 ゲートウェイの動作モードを変更した場合、I/O サイズが変わります。

9

#### **6.1.2.** タグデータリンク割り付け

MSEP コントローラのタグデータリンクの割り付けは以下になります。

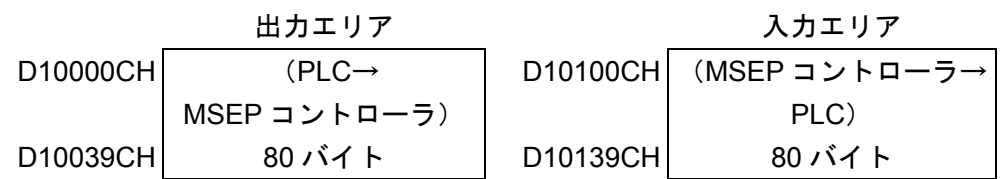

入出力エリアは、ゲートウェイの動作モードに影響しないエリアとゲートウェイの動作モー ドにより異なるエリアがあります。

また、ゲートウェイの動作モードは、1 スロットごと(2 軸ごと)に設定可能です。

ゲートウェイの動作モードに影響しないエリアは、以下のようになります。 出力エリア:MSEP ゲートウェイ制御エリア:8 チャネル 入力エリア:MSEP ゲートウェイ応答エリア:8 チャネル

ゲートウェイの動作モードにより異なるエリアは、以下のようになります。

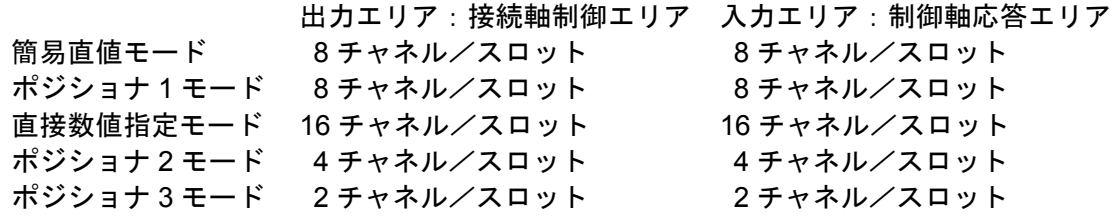

ゲートウェイの動作モードは、スロットごとに変更可能ですが、本資料では、4 スロットす べてを簡易直値モードに設定します。

このため、

出力エリア:8+8x4=40 チャネル

入力エリア:8+8x4=40 チャネル

になります。

割り付けの詳細は、次ページ以降に示します。

#### ■ 出力エリア詳細

PLC 出力→MSEP コントローラ入力 (n は PLC 出力エリア先頭を示し、本資料では、 D10000CH になります)

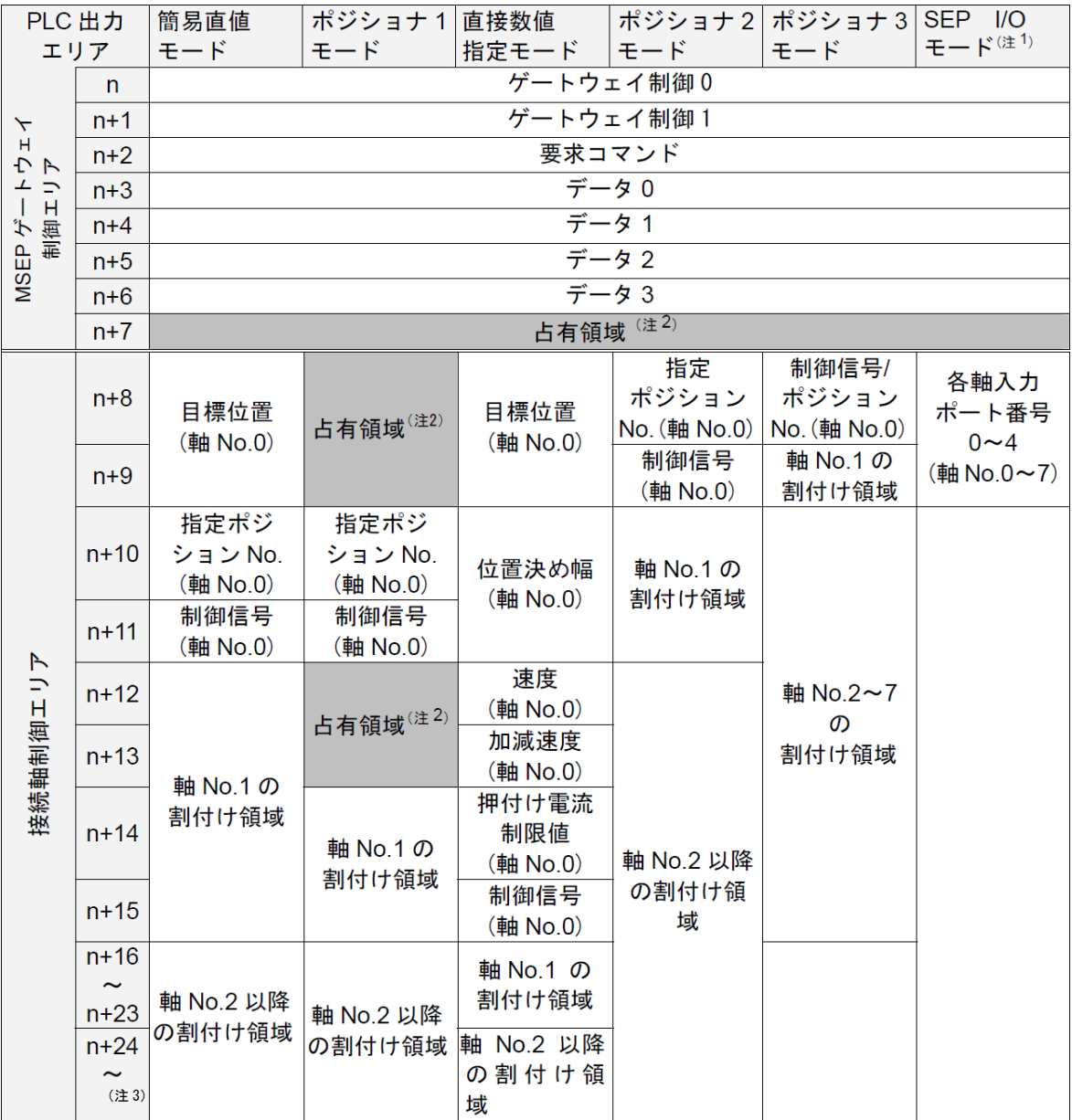

注 1:SEP I/O モードは接続軸数にかかわらず、10 チャネルを占有します。

注 2:無条件に占有される領域です。他の目的には使用できません。

注 3:ゲートウェイの動作モードの種類と組み合わせにより、接続軸制御エリアの最終アドレ スは変わります。

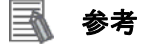

ゲートウェイの動作モードは、スロットごとに選択が可能ですが SEP I/O モードは、それ以 外のモードと併用できません。

#### ■ 入力エリア詳細

MSEP コントローラ出力→PLC 入力(n は PLC 入力エリア先頭を示し、本資料では、 D10100CH になります)

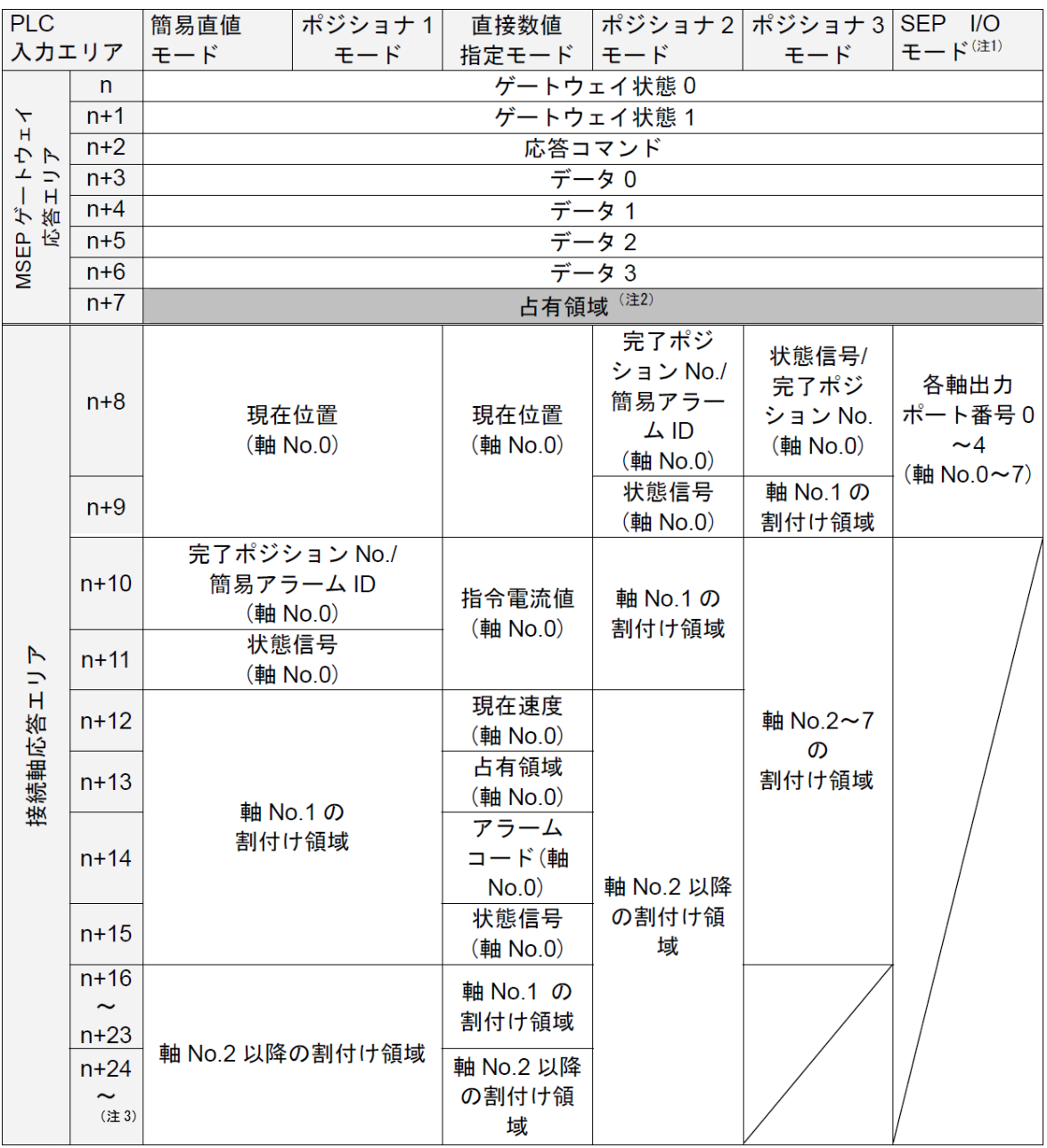

注 1:SEP I/O モードは接続軸数にかかわらず、10 チャネルを占有します。

注 2:無条件に占有される領域です。他の目的には使用できません。

注3:ゲートウェイの動作モードの種類と組み合わせにより、接続軸制御エリアの最終アドレスは 変わります。

图 参考

ゲートウェイの動作モードは、スロットごとに選択が可能ですが SEP I/O モードは、それ以 外のモードと併用できません。

**6.2.** 作業の流れ

EtherNet/IP ユニットを接続設定する手順は以下のとおりです。

<span id="page-15-0"></span>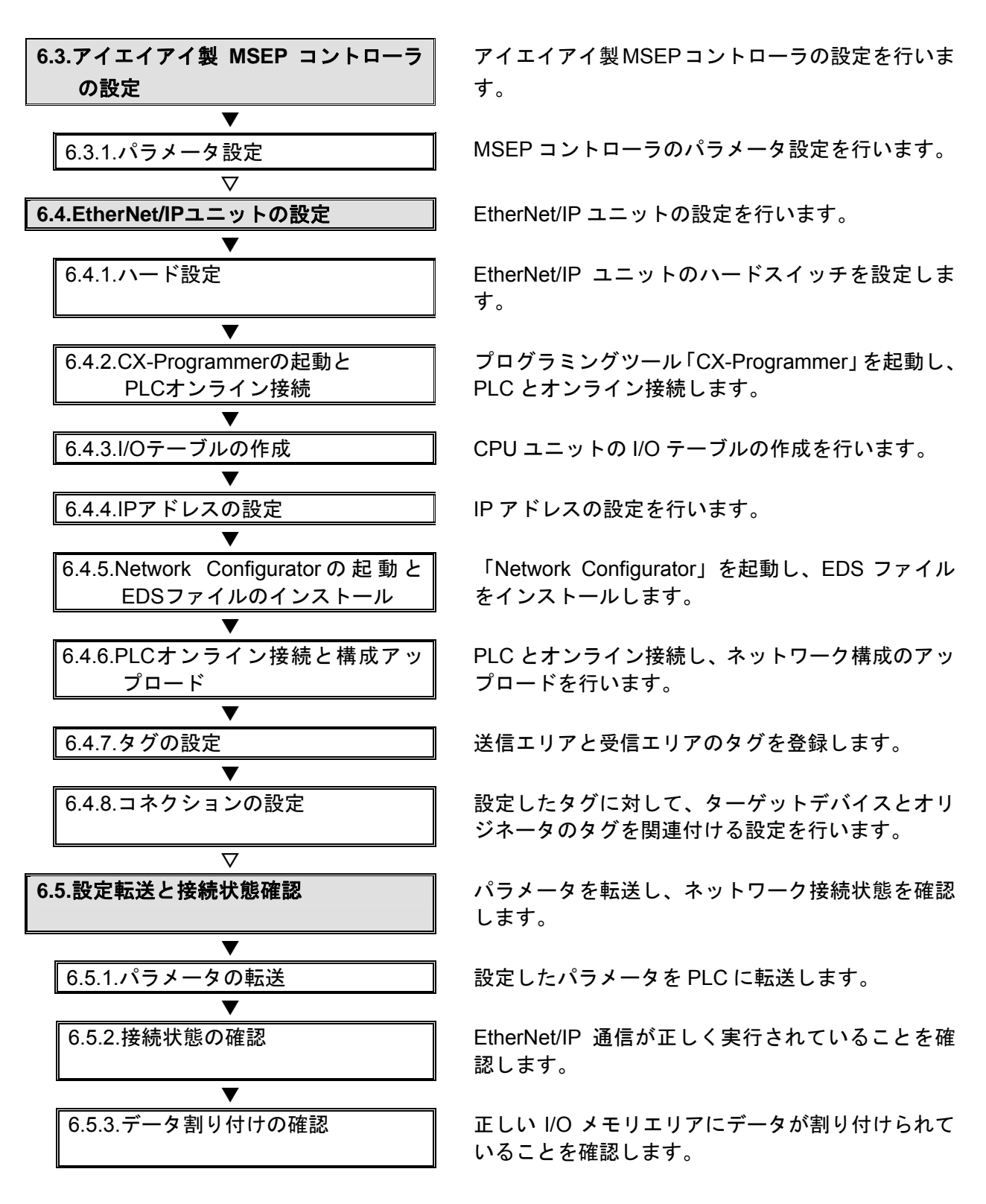

#### <span id="page-16-0"></span>**6.3.** アイエイアイ製**MSEP**コントローラの設定

アイエイアイ製 MSEP コントローラの設定を行います。

#### **6.3.1.** パラメータ設定

MSEP コントローラのパラメータ設定を行います。 パラメータ設定は「RC 用パソコン対応ソフト」および「ゲートウェイパラメータ設定ツ ール」で行いますので、対応ソフトおよび USB ドライバを、あらかじめパソコンにイン ストールしてください。

### 使用上の注意

MSEP コントローラは、接続軸ごとに初期設定を行ったあと、ゲートウェイの動作モードの 設定を行う必要があります。 接続軸の初期設定は、「RC パソコン対応ソフト」で行います。

ゲートウェイの動作モードの設定は、「ゲートウェイパラメータ設定ツール」で行います。

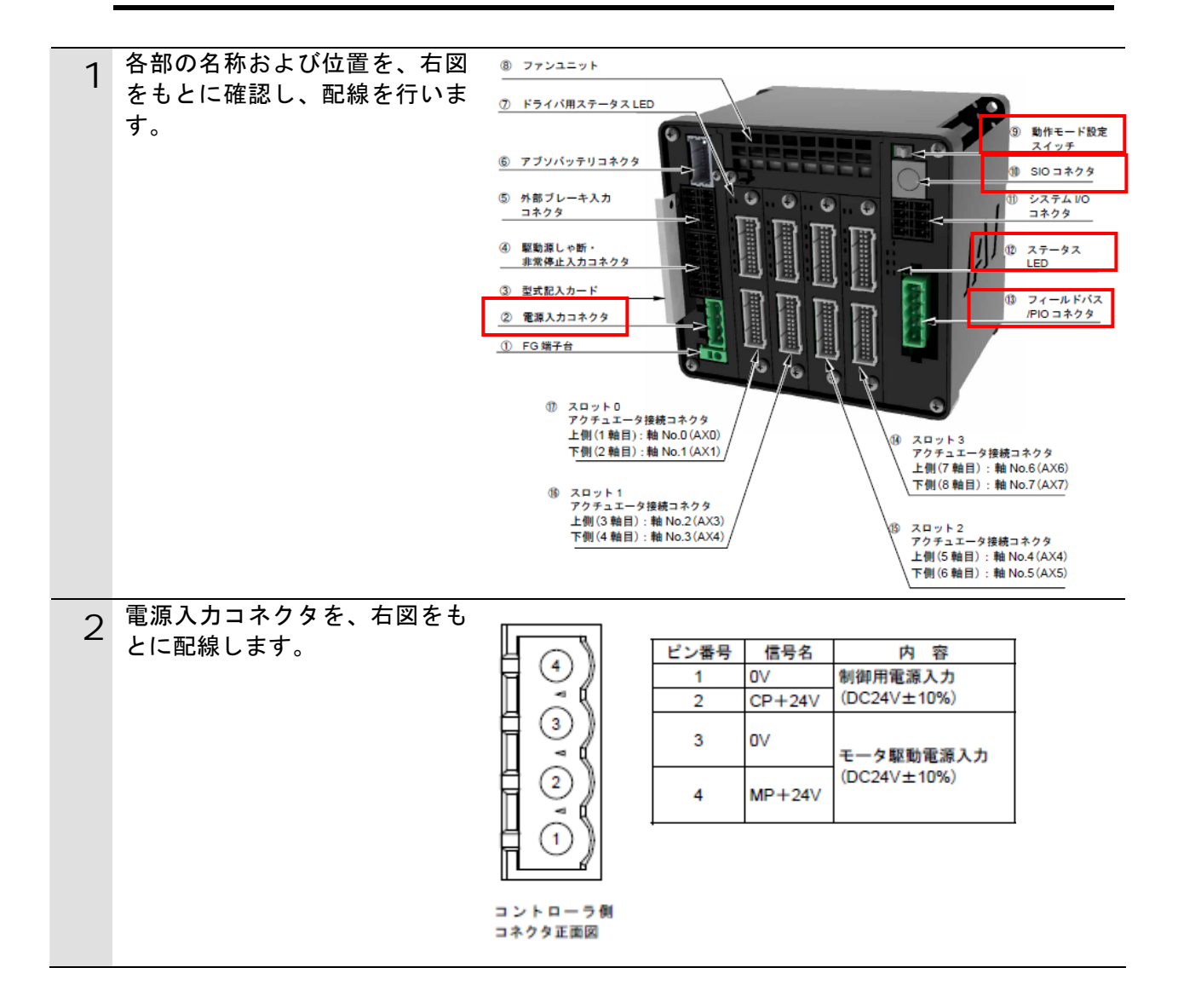

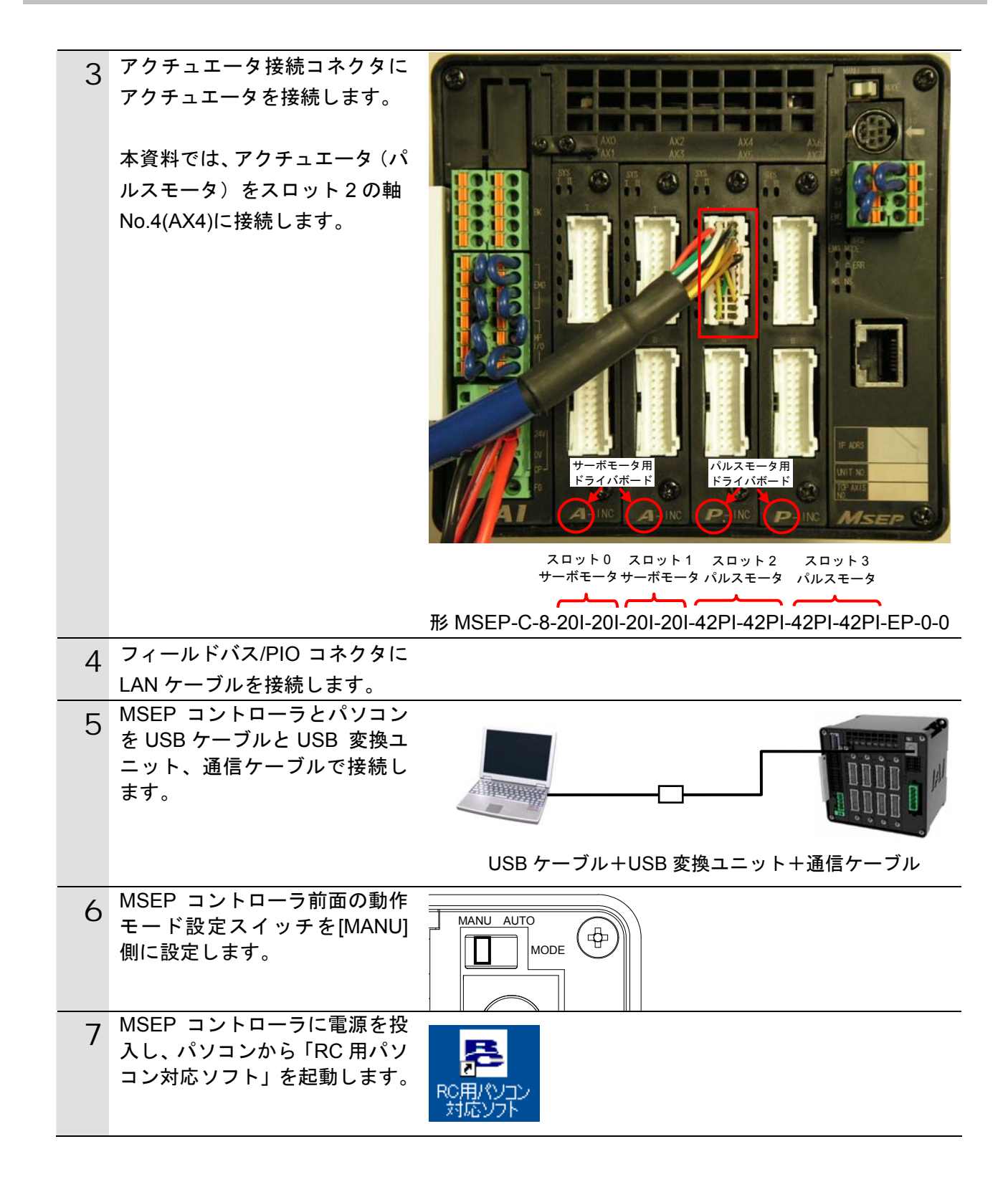

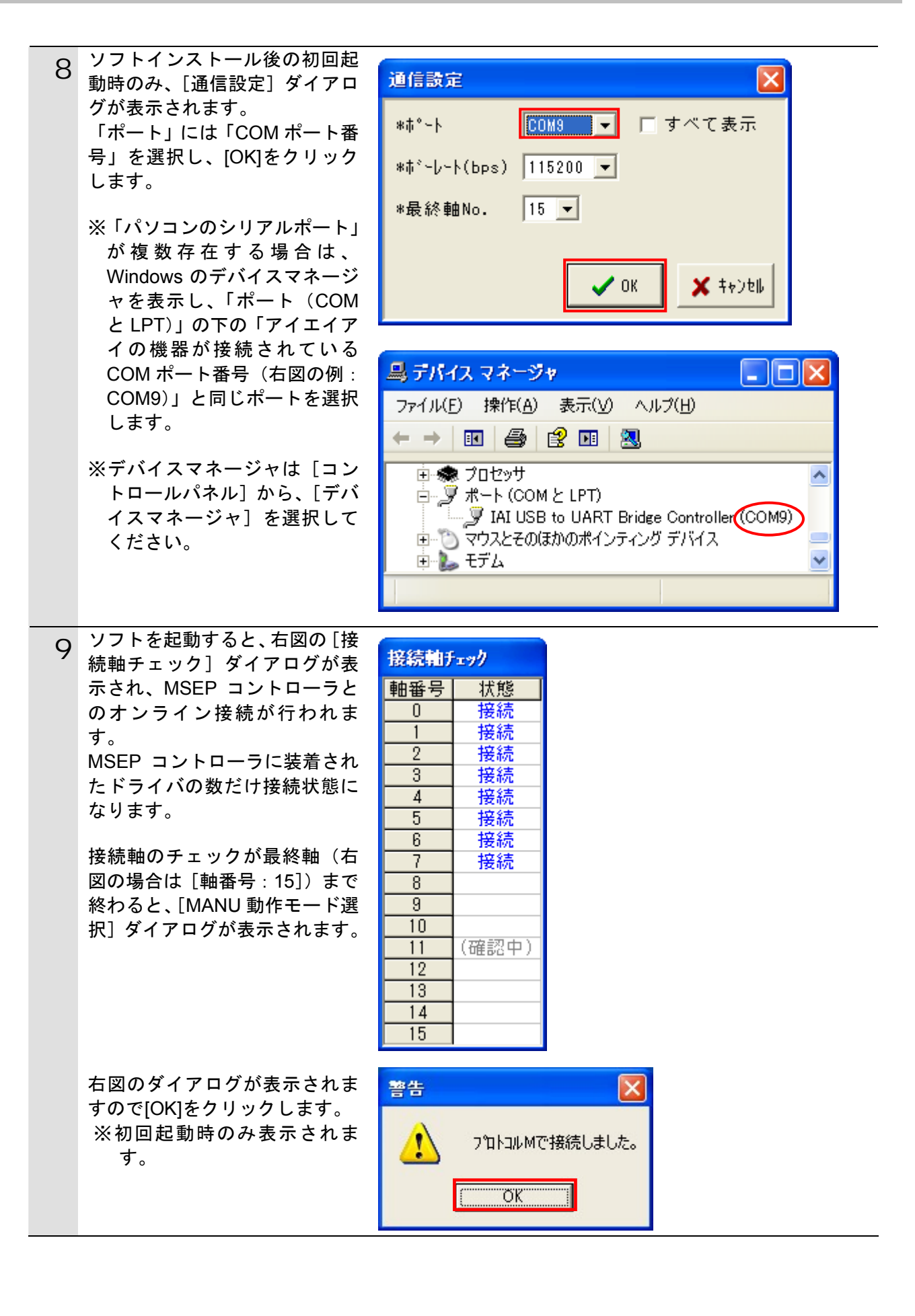

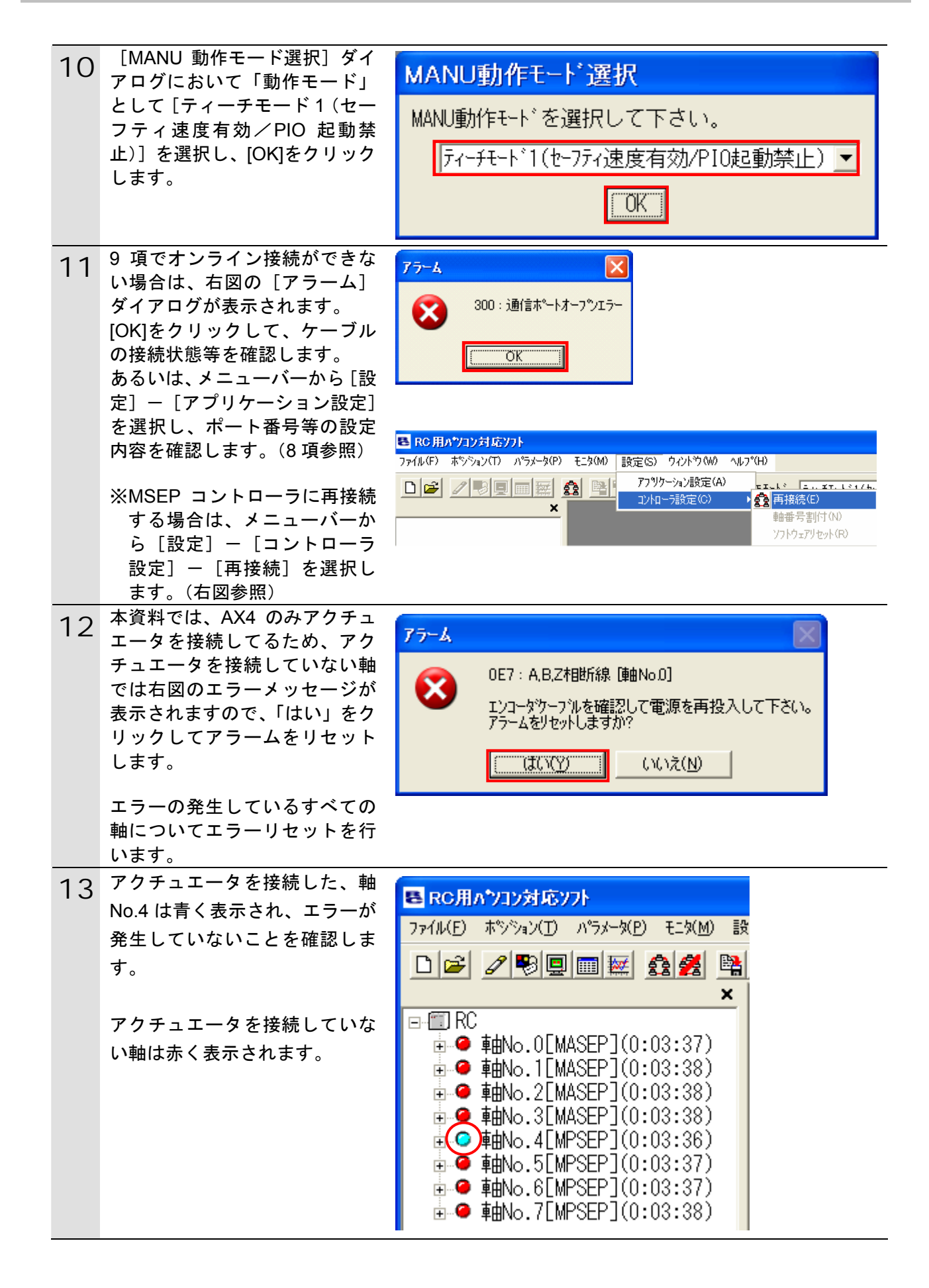

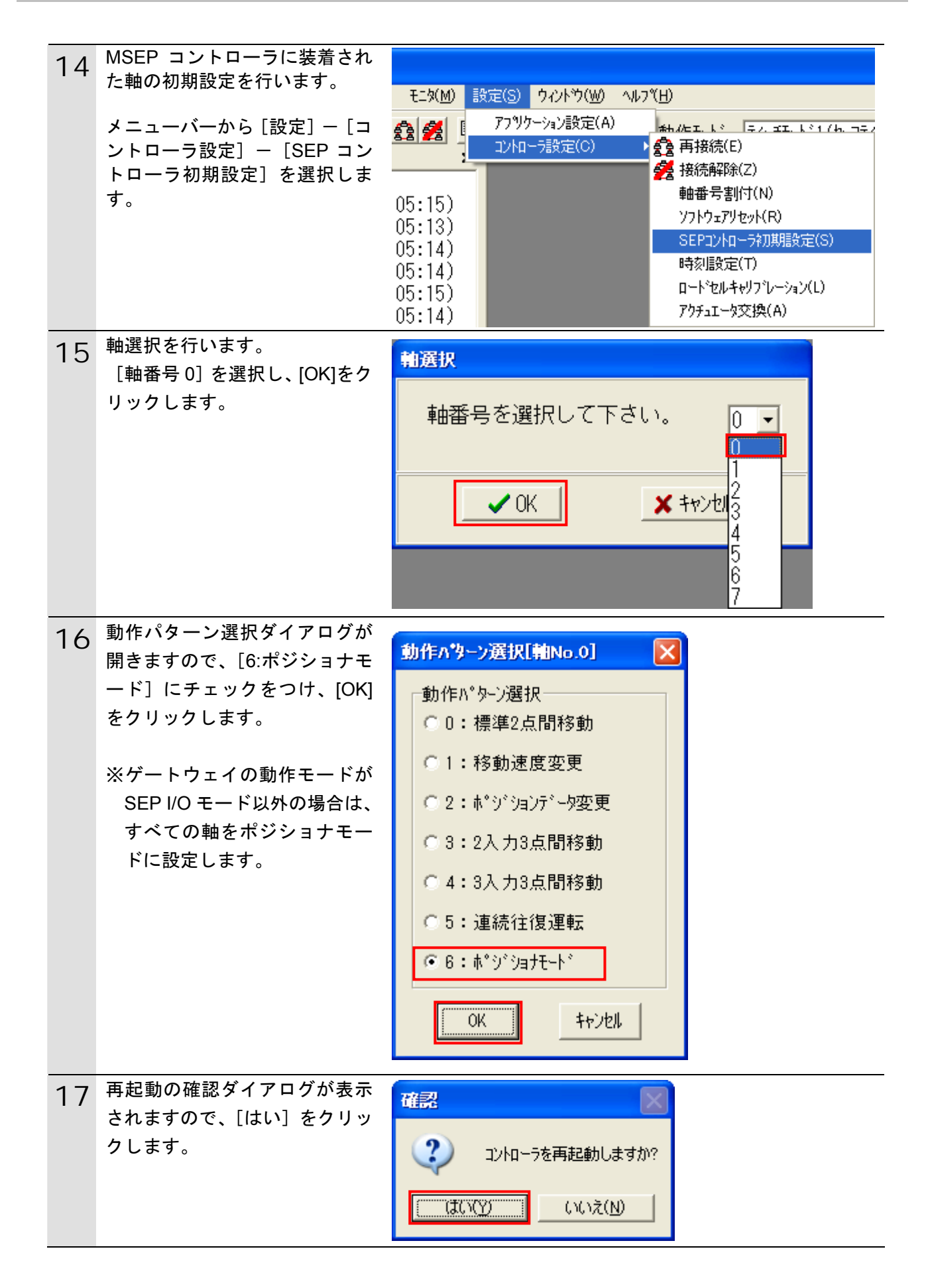

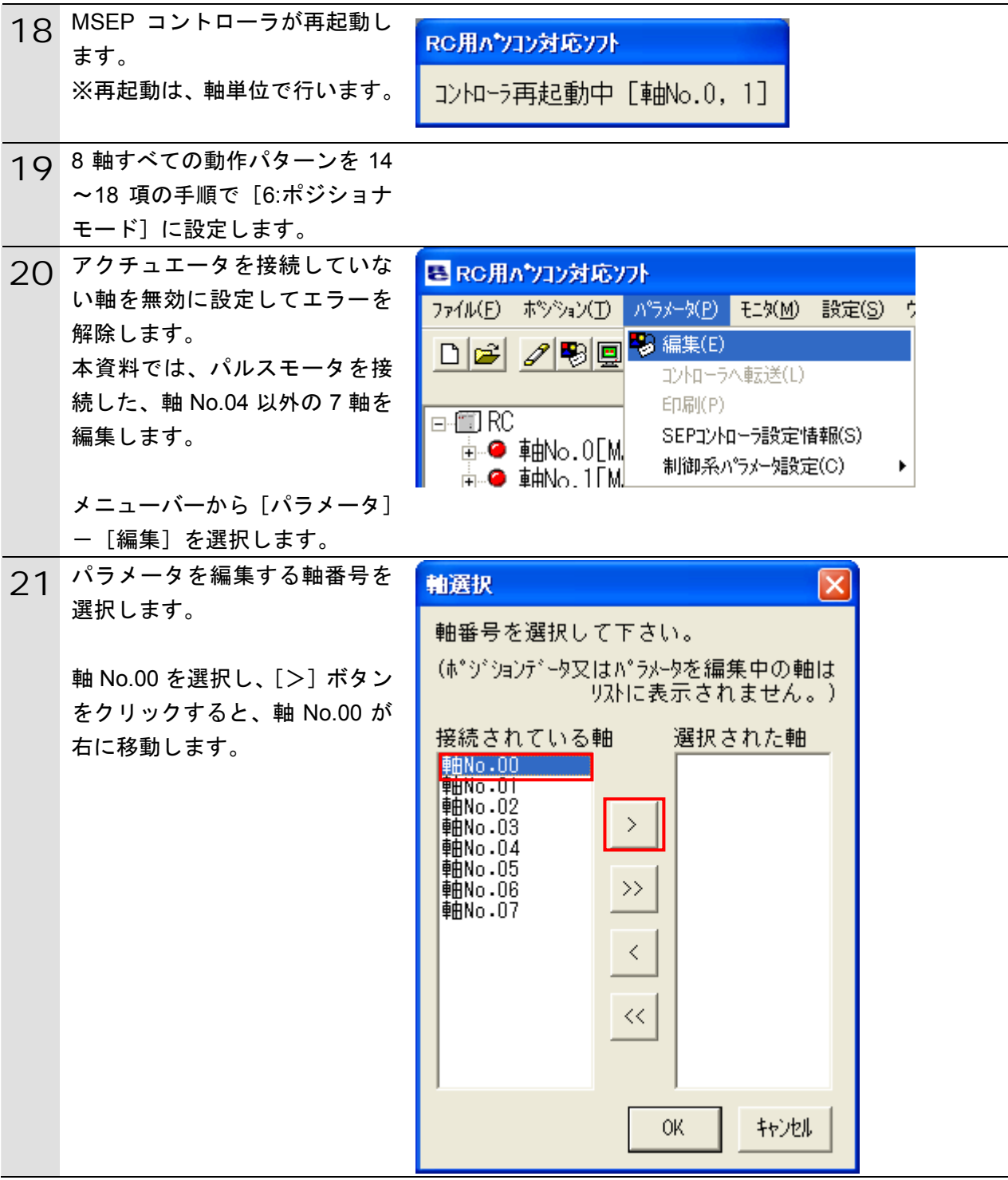

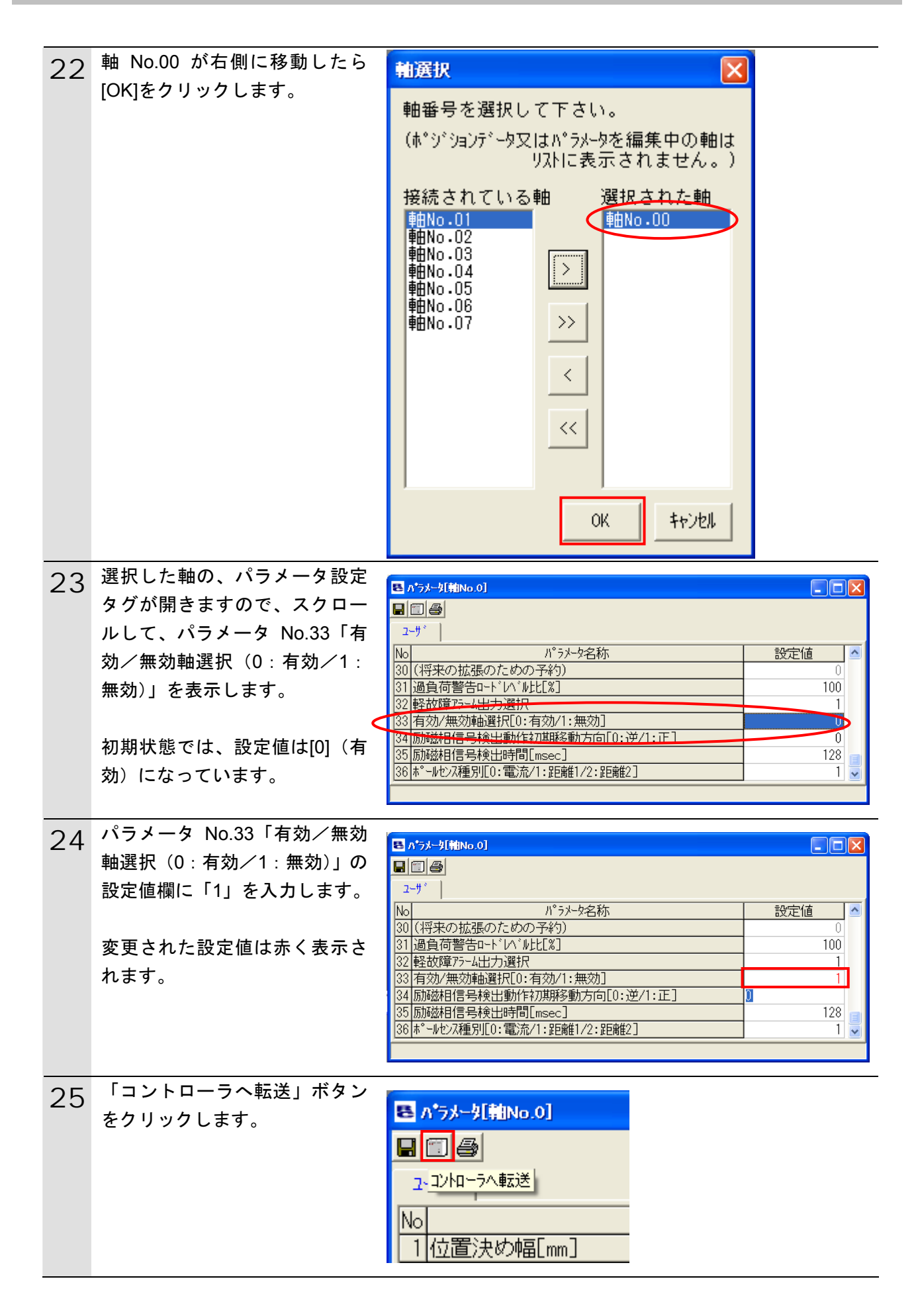

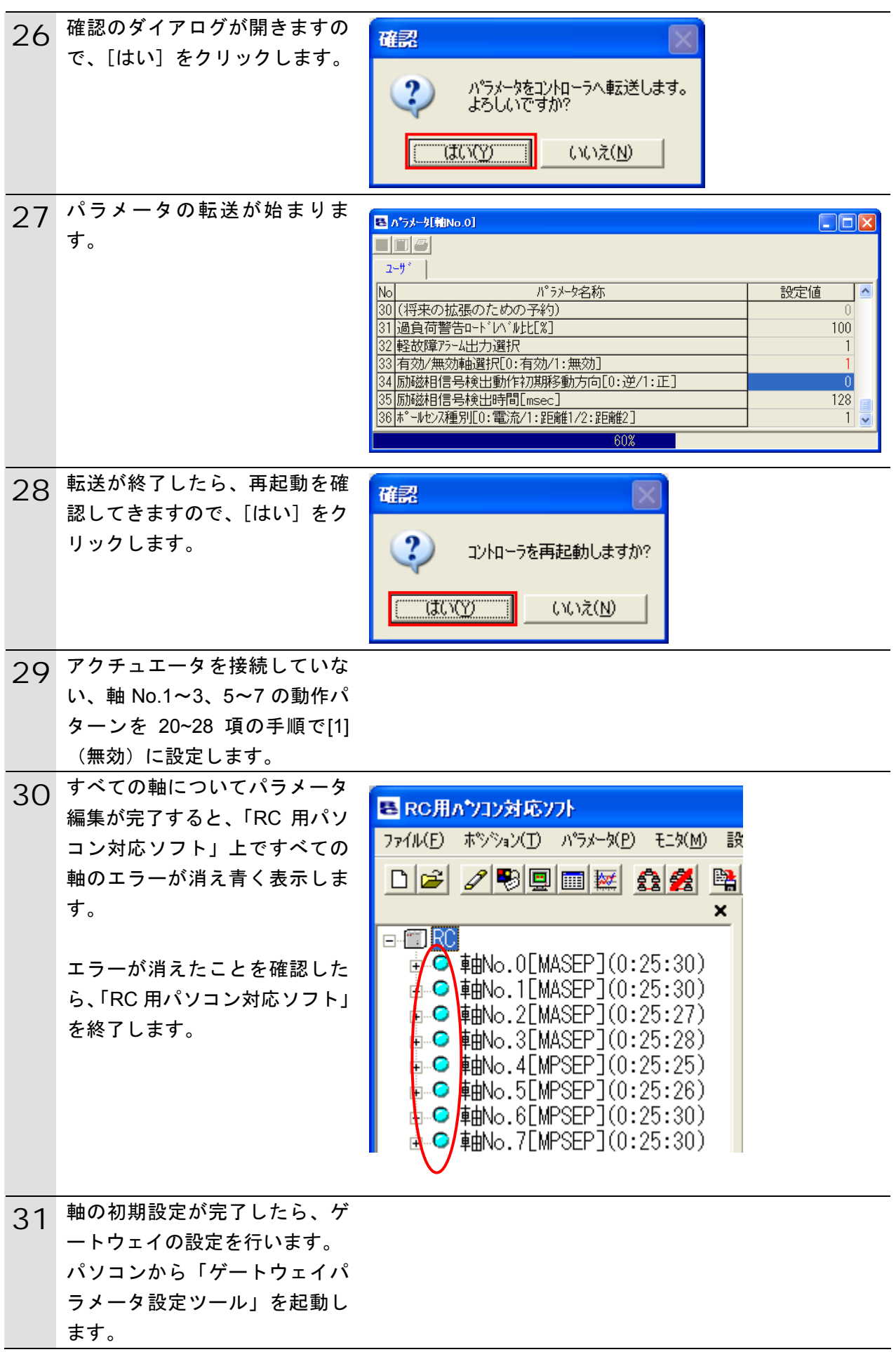

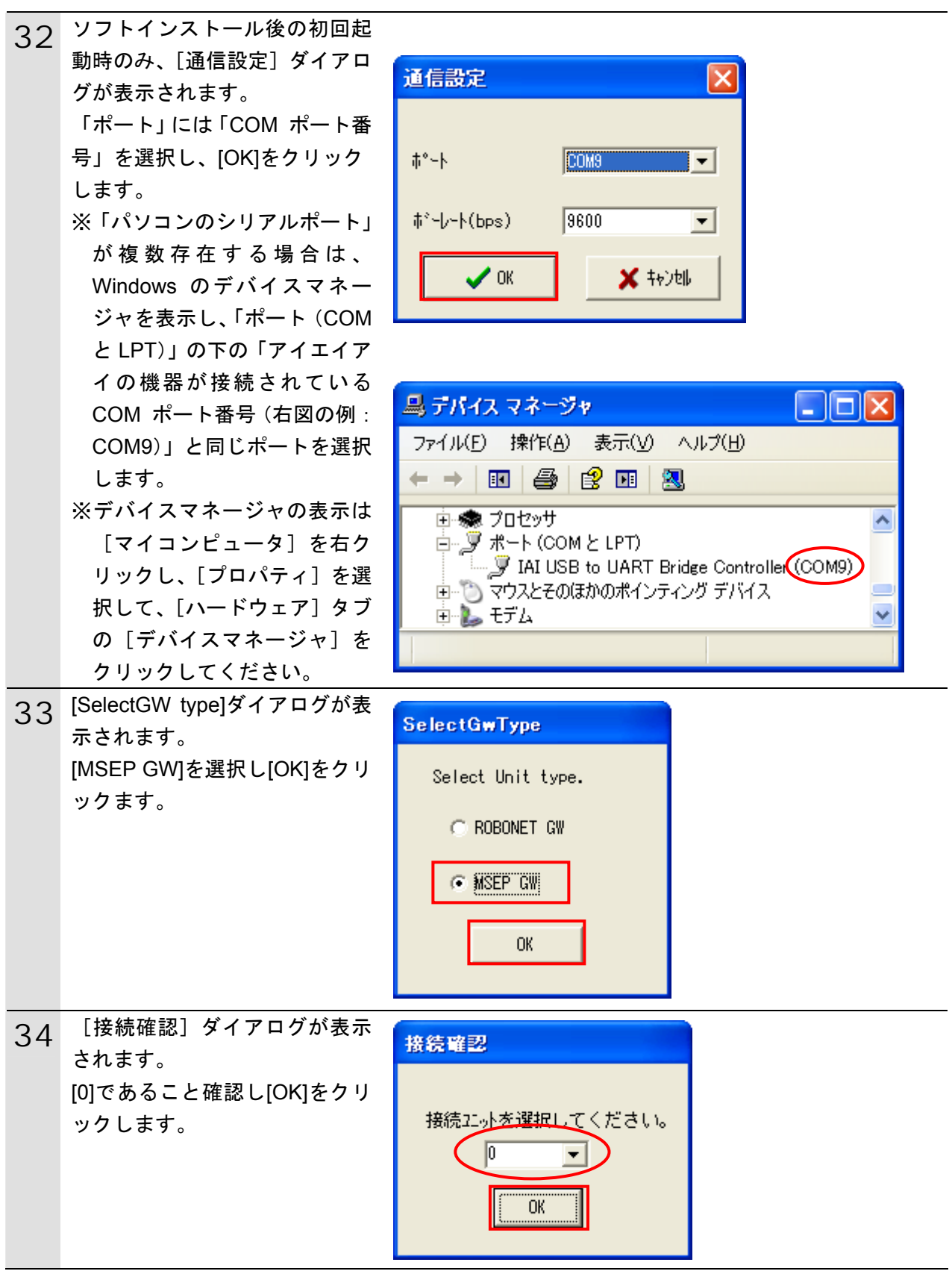

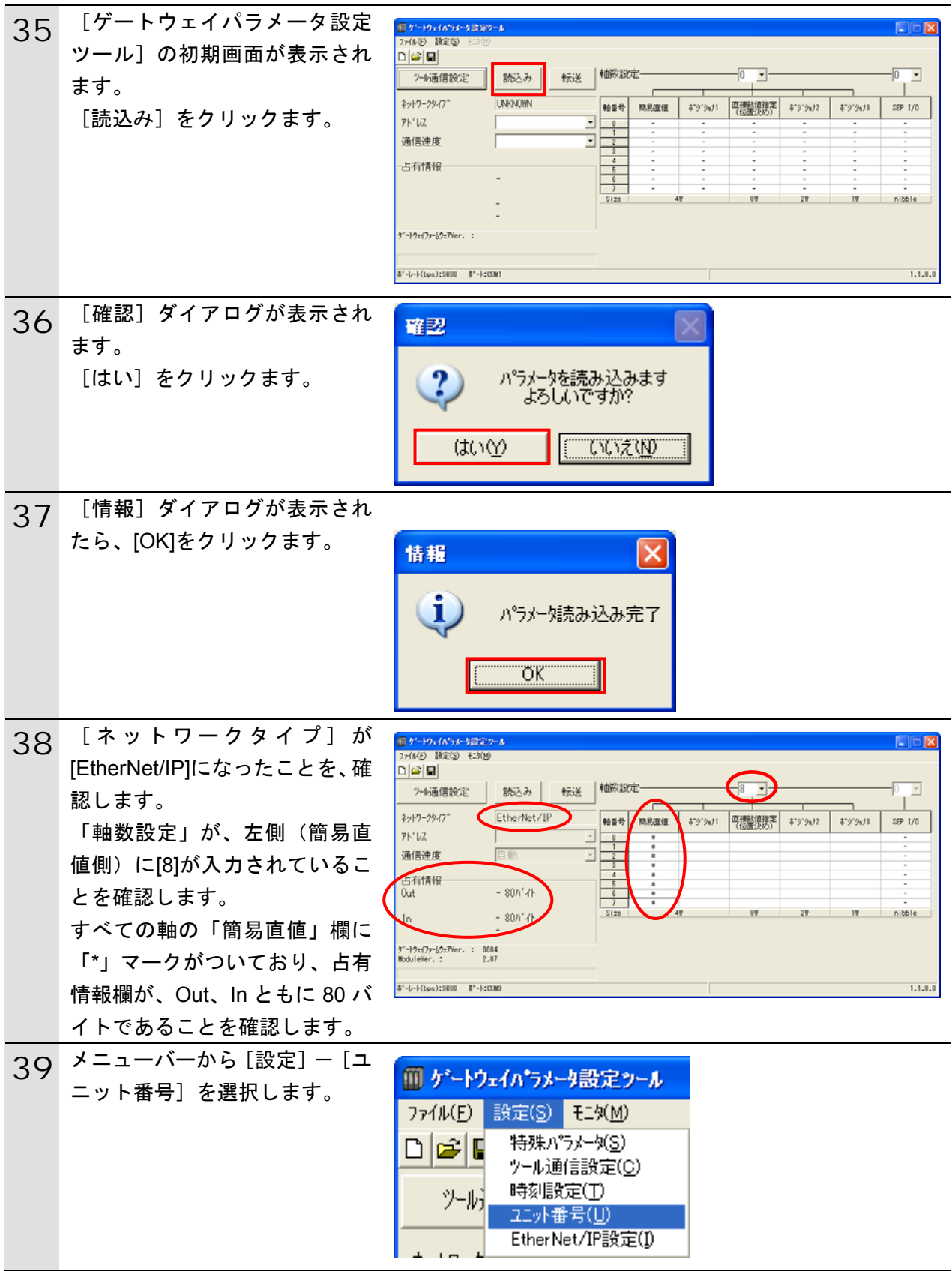

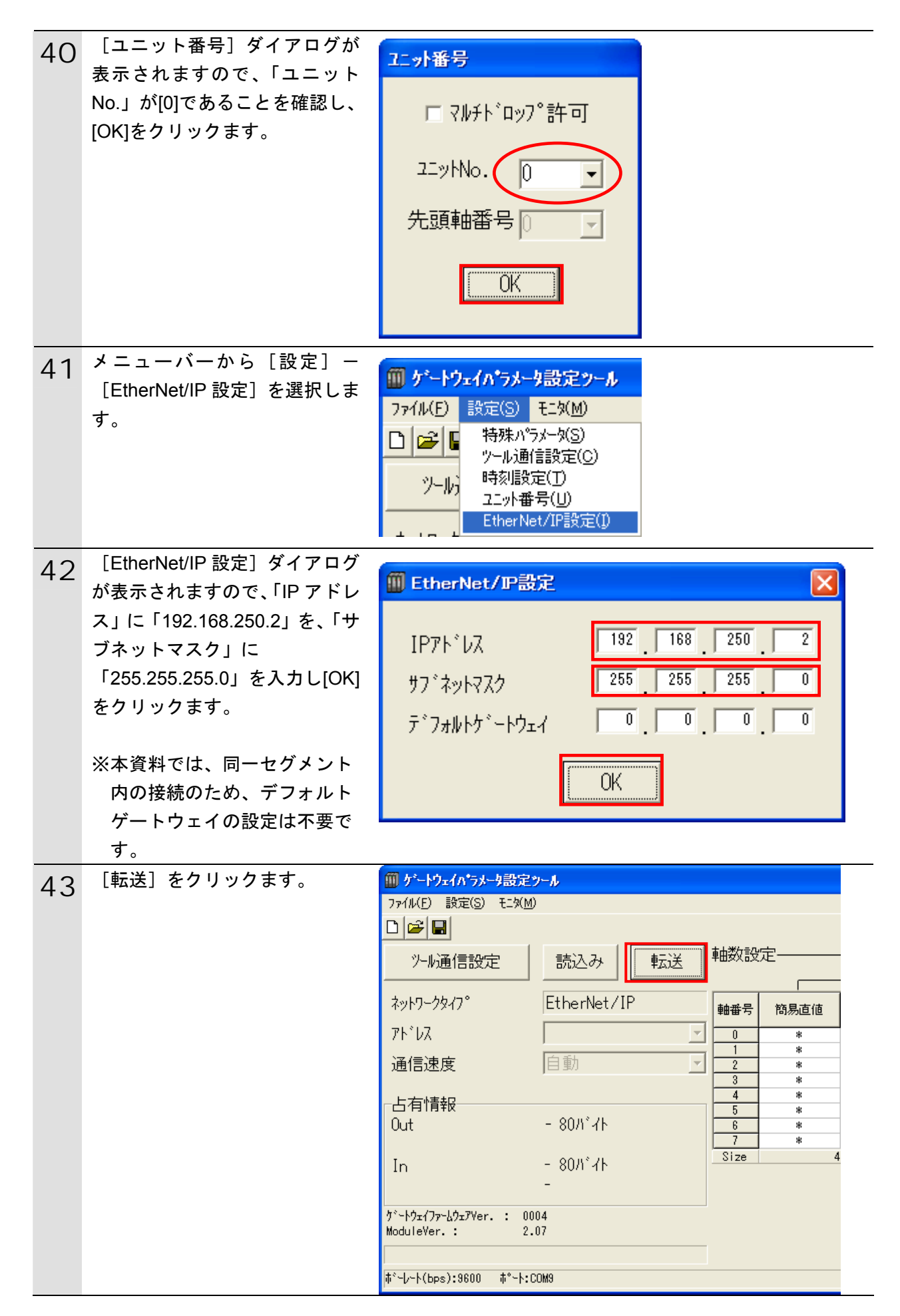

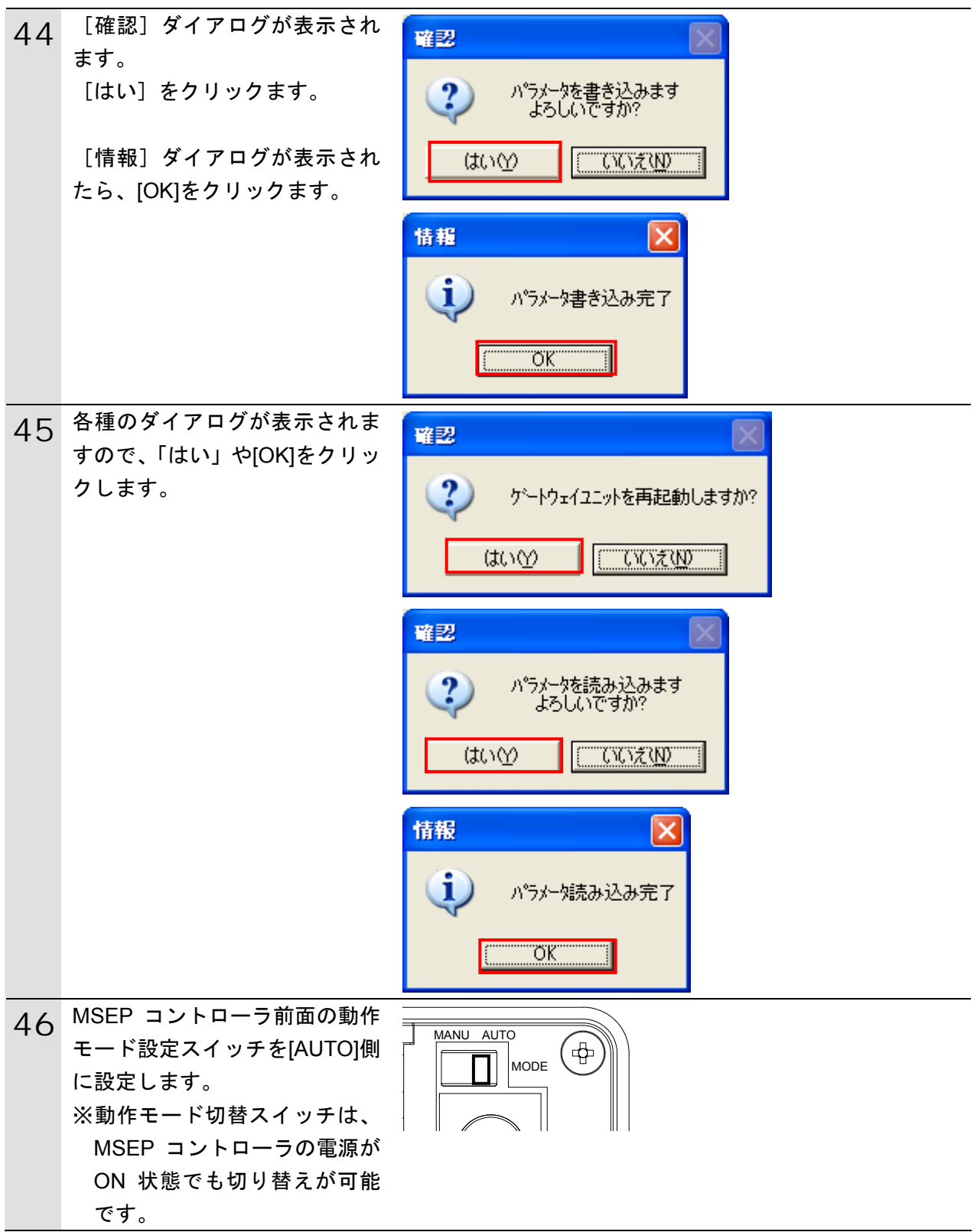

### <span id="page-28-0"></span>**6.4. EtherNet/IP**ユニットの設定

EtherNet/IP ユニットの設定を行います。

### <span id="page-28-1"></span>**6.4.1.** ハード設定

EtherNet/IP ユニットのハードスイッチを設定します。

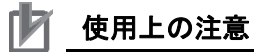

電源 OFF 状態で設定してください。

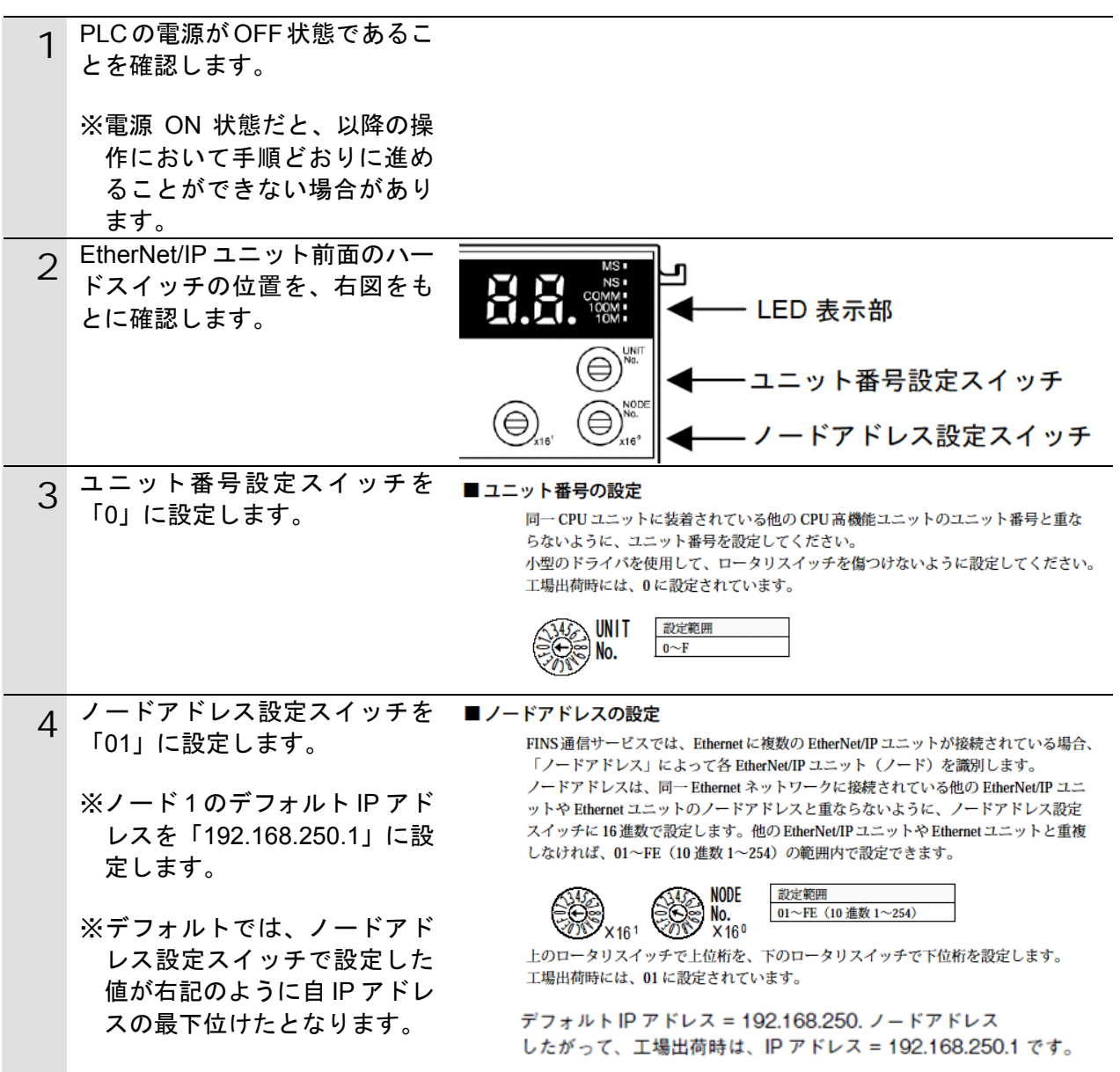

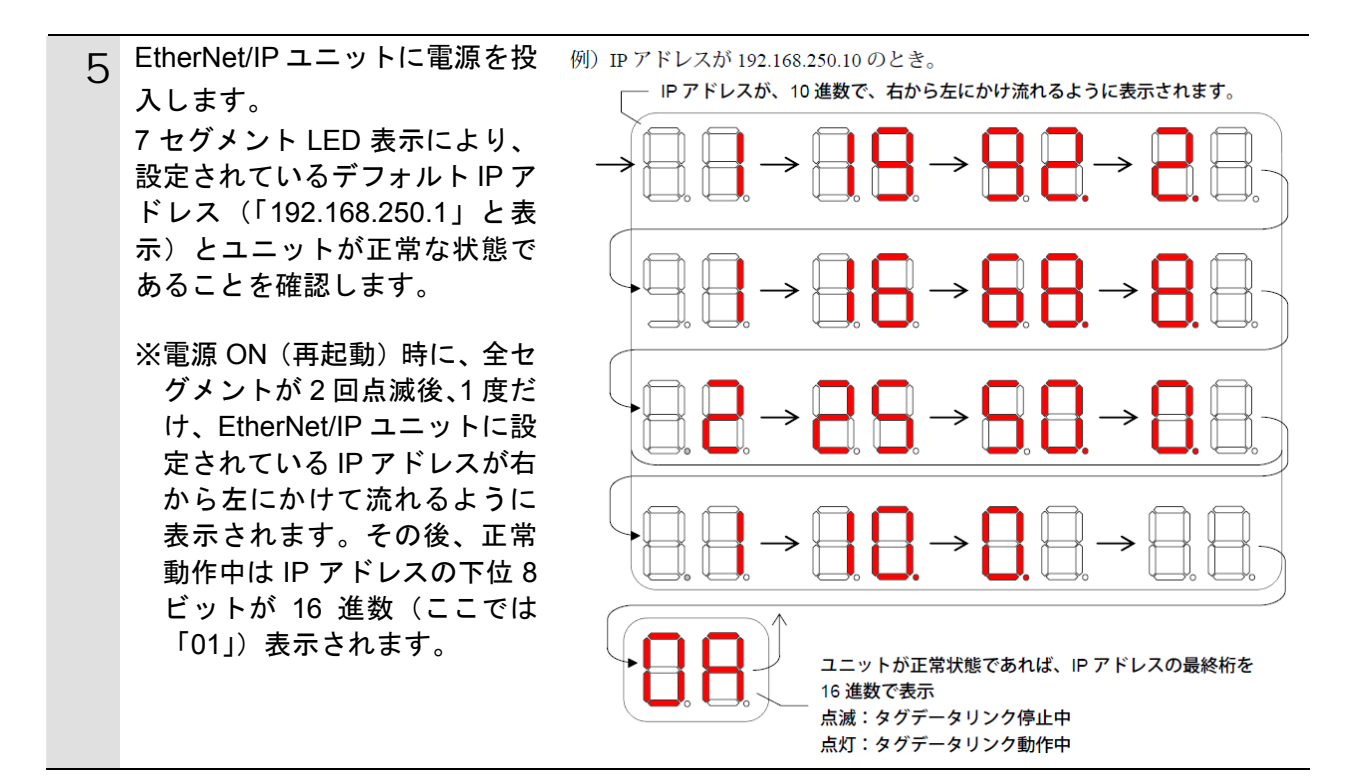

### <span id="page-30-0"></span>**6.4.2. CX-Programmer**の起動と**PLC**オンライン接続

プログラミングツール「CX-Programmer」を起動し、PLC とオンライン接続します。 ツールソフトおよび USB ドライバを、あらかじめパソコンにインストールしてください。 また、USB ケーブルをパソコンと PLC に接続してください。

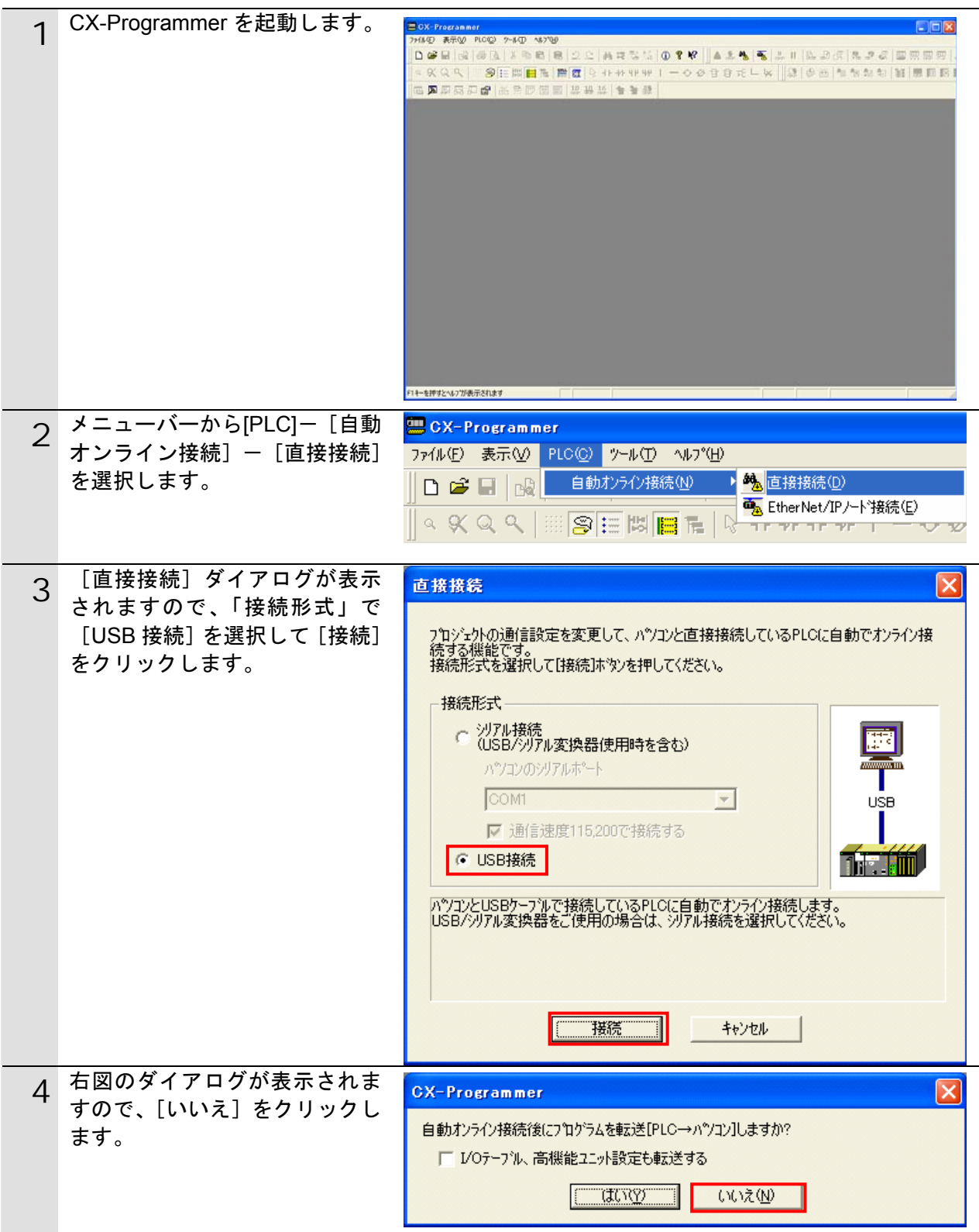

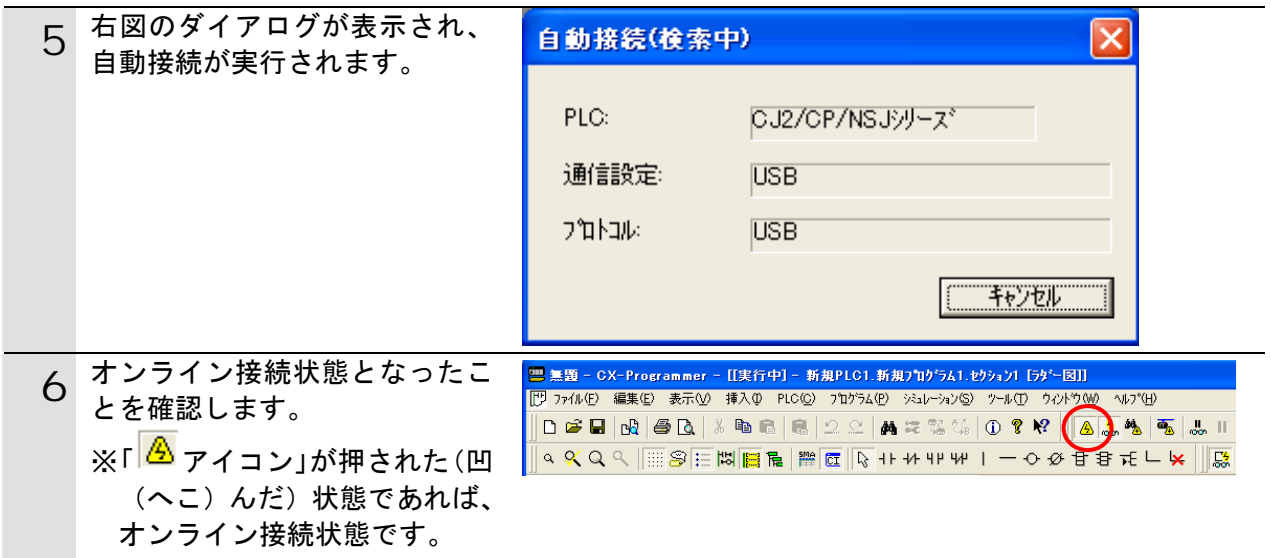

### 图 参考

PLC とオンライン接続ができない場合は、ケーブルの接続状態等を確認してください。 あるいは 2 項に戻って、3 項の接続形式等の設定内容を確認して再実行してください。 詳細については、「SYSMAC CX-Programmer オペレーションマニュアル」(SBCA-337)の「第 6 章 PLC との接続」を参照してください。

### 图 参考

以降の手順で説明している各種ダイアログは CX-Programmer の環境設定によっては表示さ れない場合があります。 環境設定の詳細については、「SYSMAC CX-Programmer オペレーションマニュアル」 (SBCA-337)の「3-4 CX-Programmer の環境設定([ツール]|[オプション])」から、 「■[PLC]タブの設定」を参照してください。

本資料では、「PLC に影響する操作はすべて確認をする」の項目がチェックされている状態 を前提に説明します。

### **6.4.3. I/O**テーブルの作成

CPU ユニットの I/O テーブルの作成を行います。

<span id="page-32-0"></span>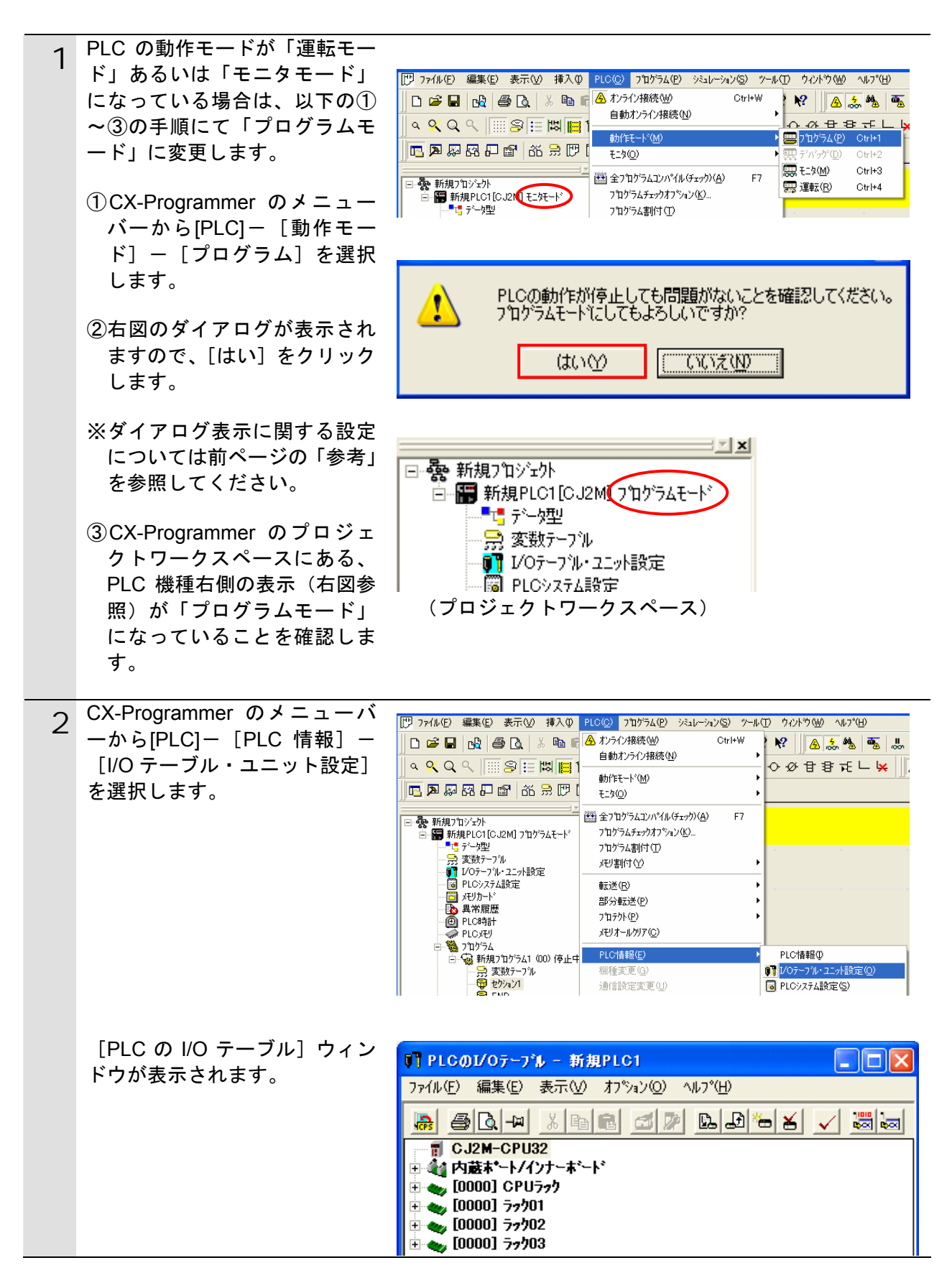

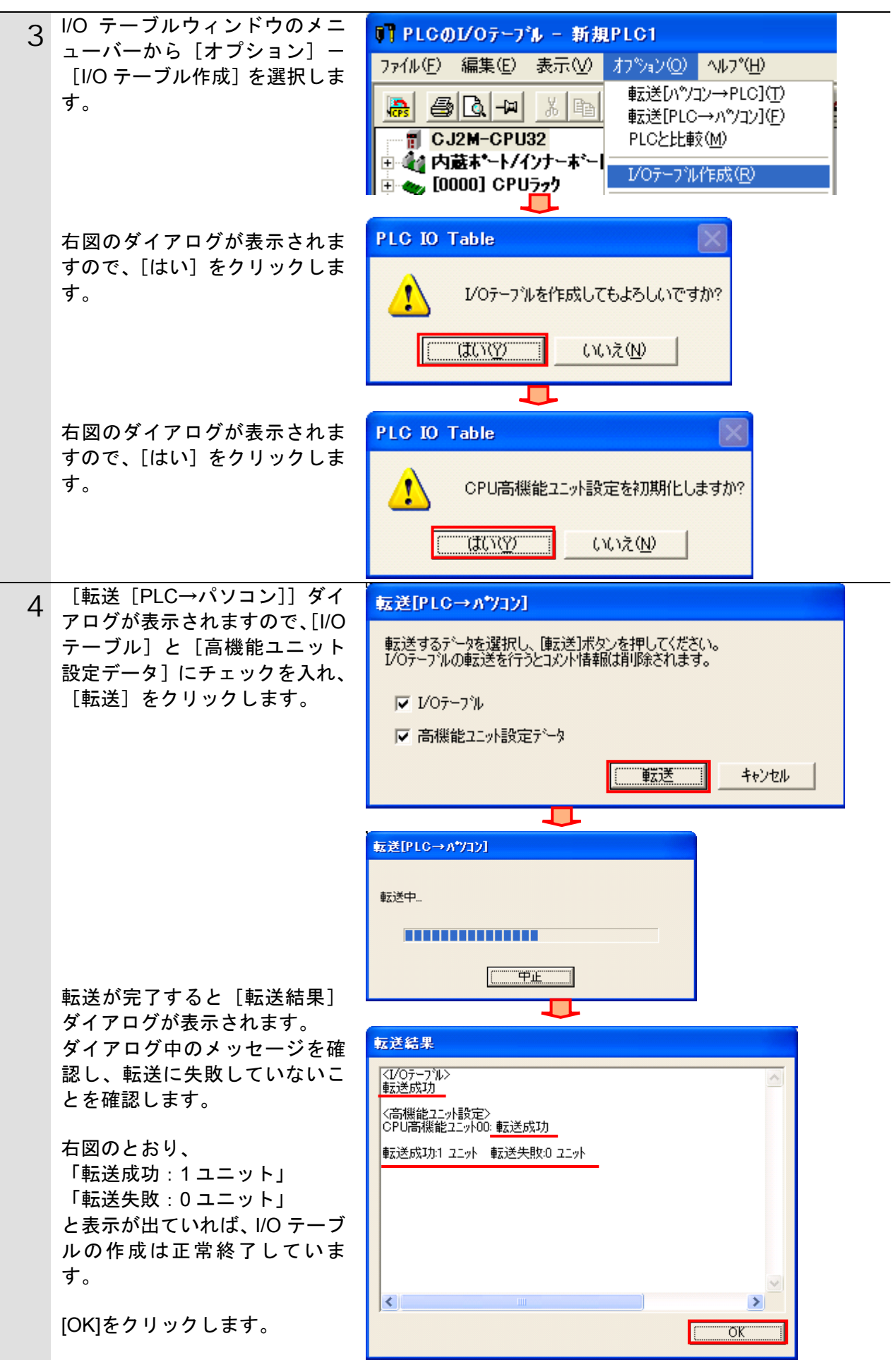

### **6.4.4. IP**アドレスの設定

IP アドレスの設定を行います。

<span id="page-34-0"></span>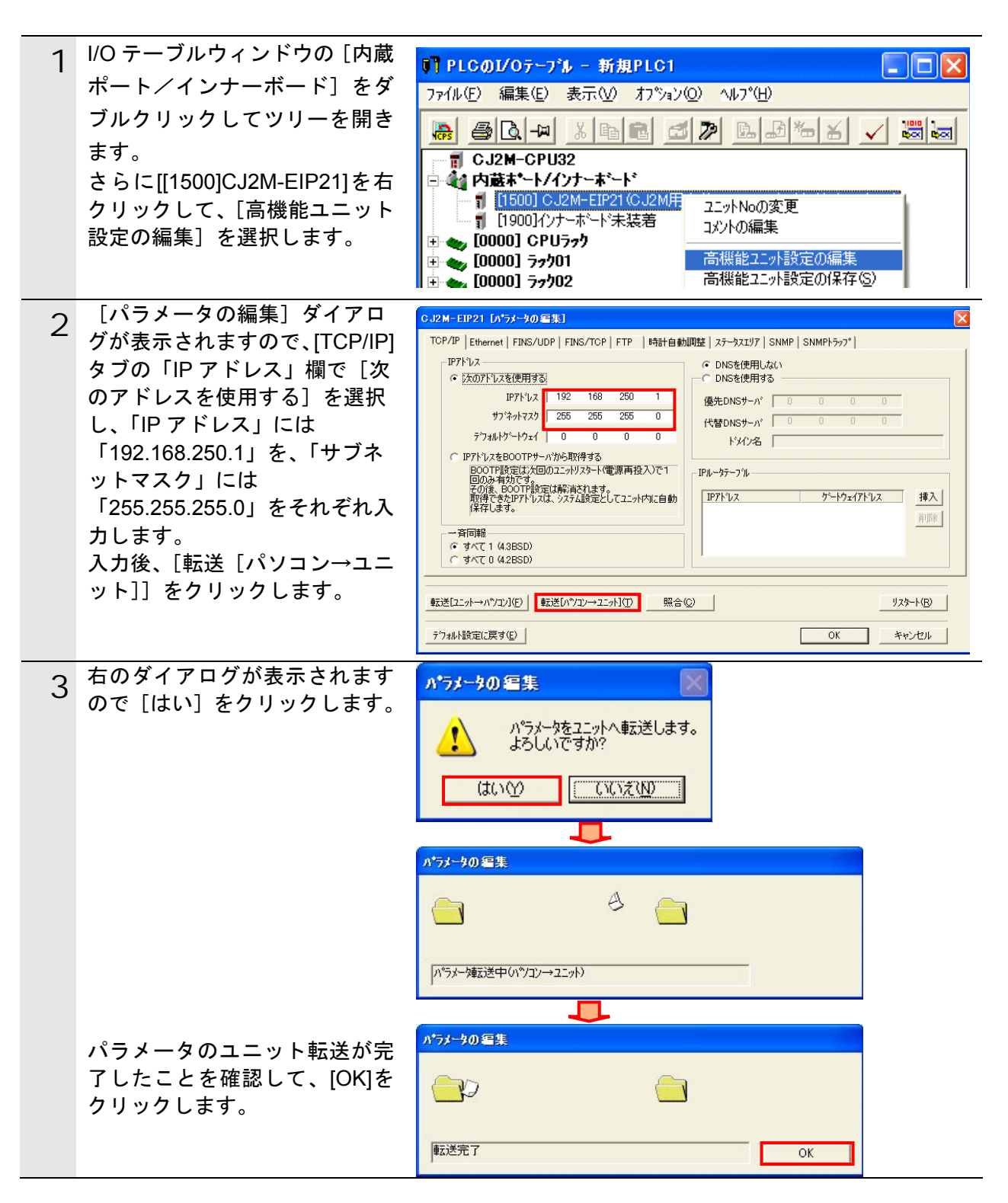

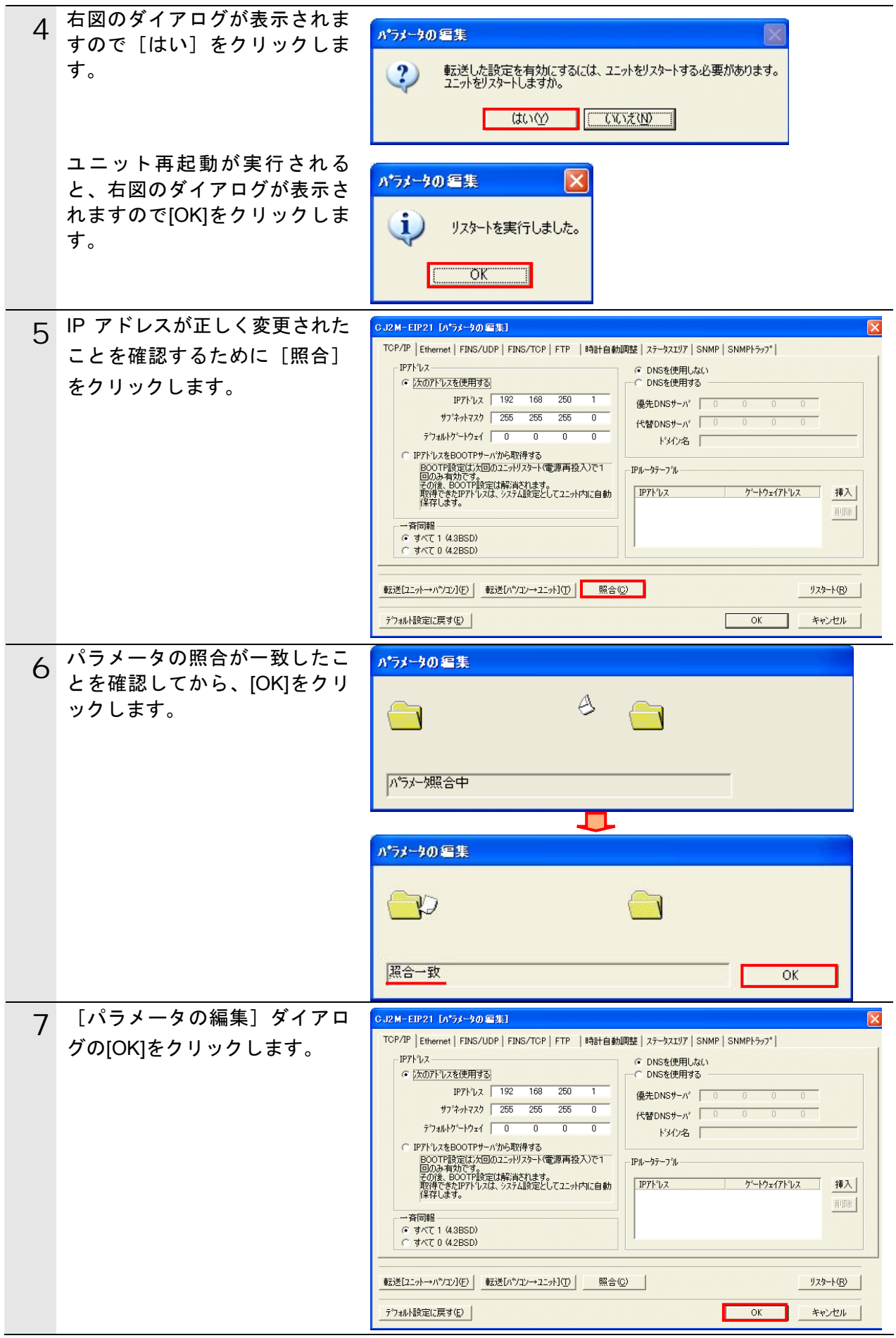

### **6.4.5. Network Configurator**の起動と**EDS**ファイルのインストール

「Network Configurator」を起動し、EDS ファイルをインストールします。

<span id="page-36-0"></span>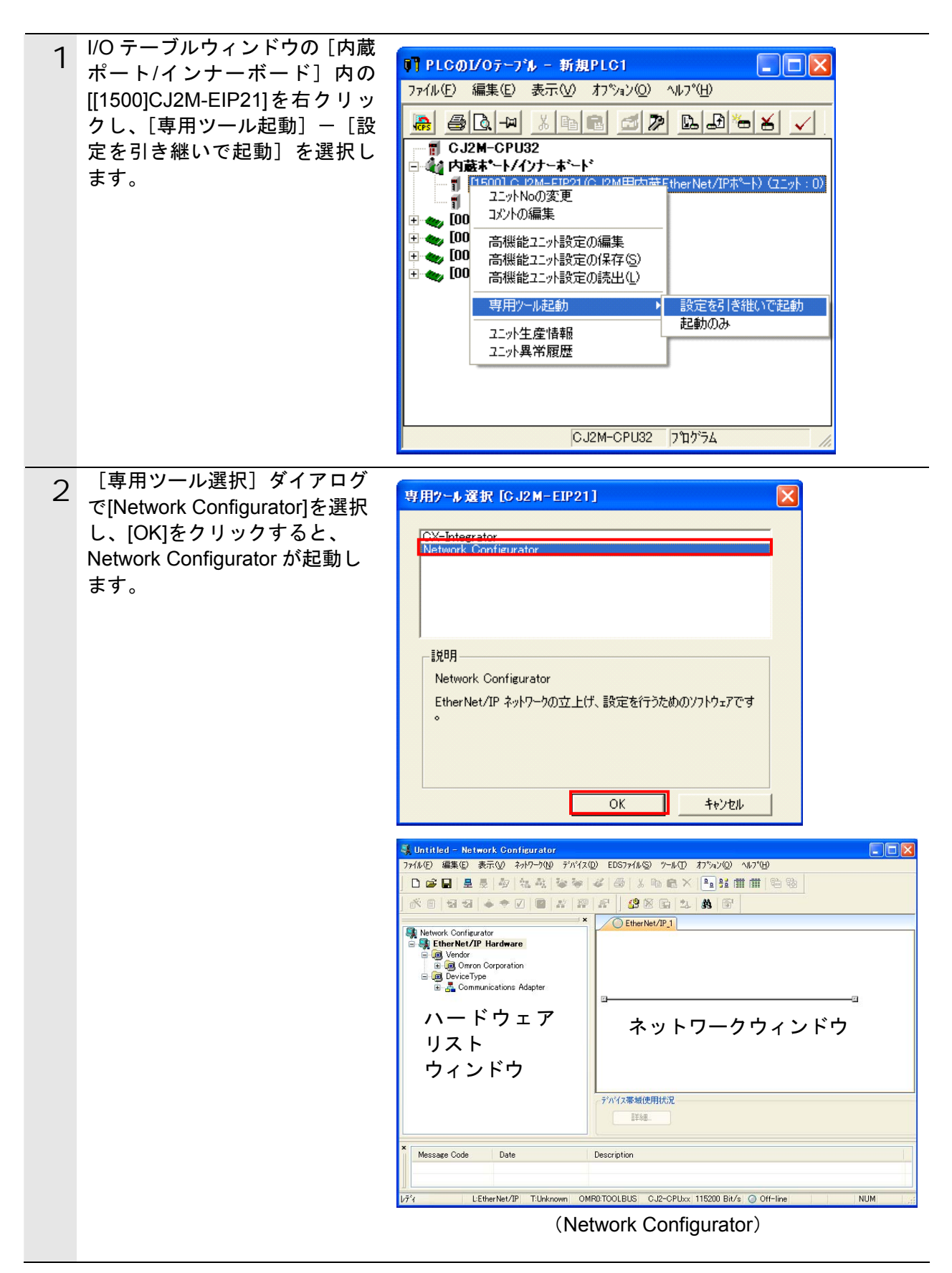

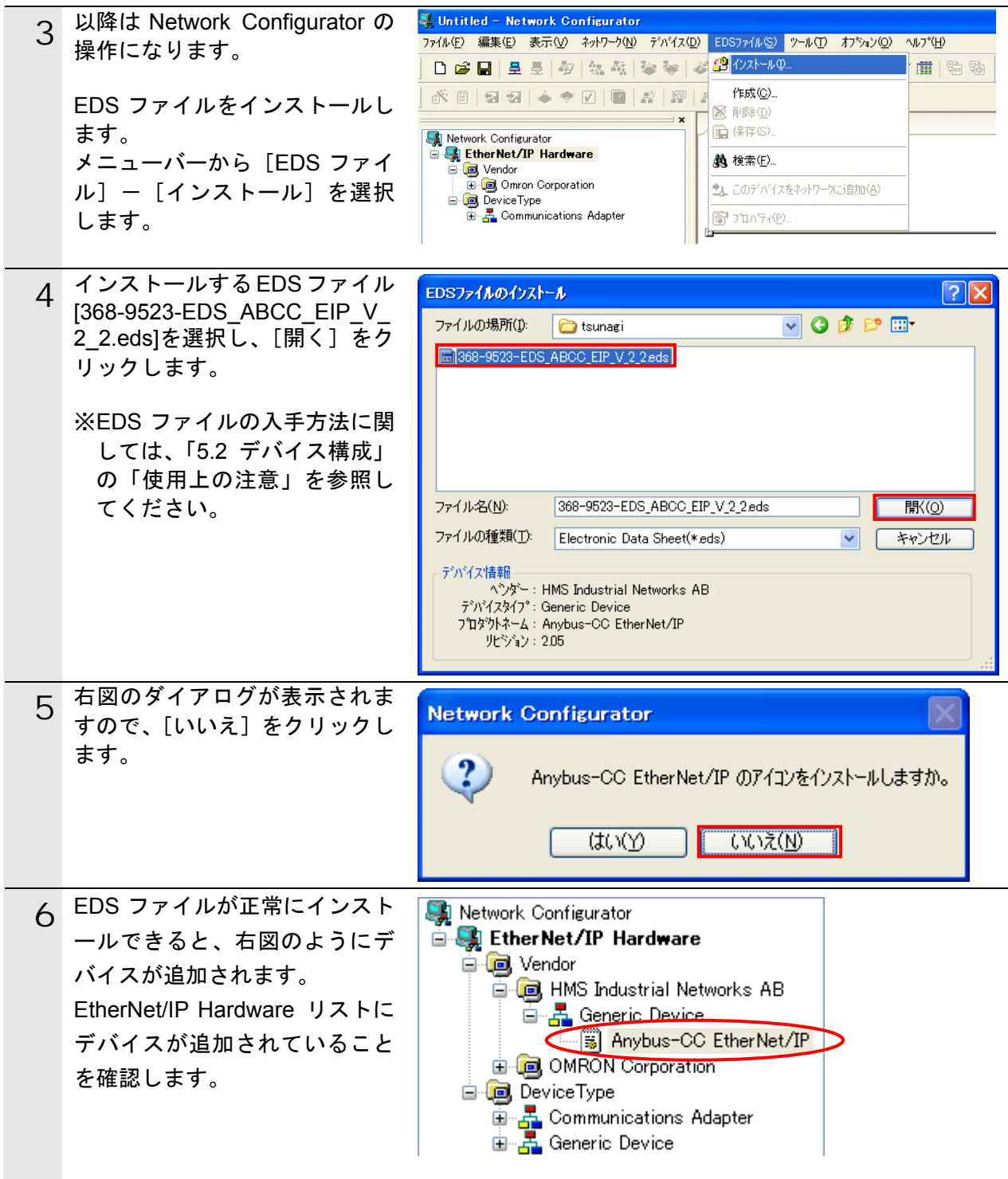

### 使用上の注意

以降の手順を実施する前に、LAN ケーブルが接続されていることを確認ください。 接続されていない場合、各機器の電源を OFF にしてから LAN ケーブルを接続してください。 <span id="page-38-0"></span>**6.4.6. PLC**オンライン接続と構成アップロード

PLC とオンライン接続し、ネットワーク構成のアップロードを行います。

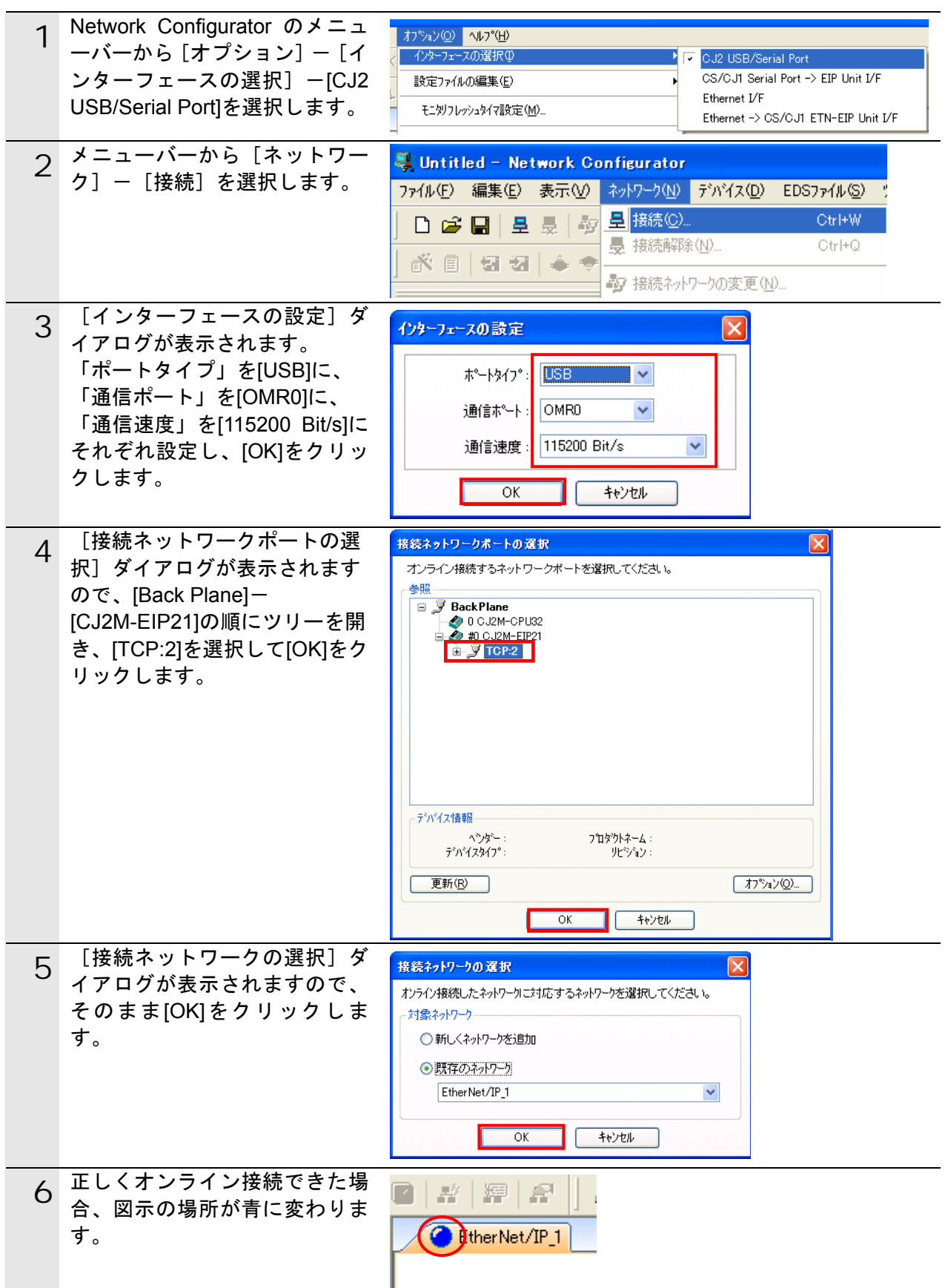

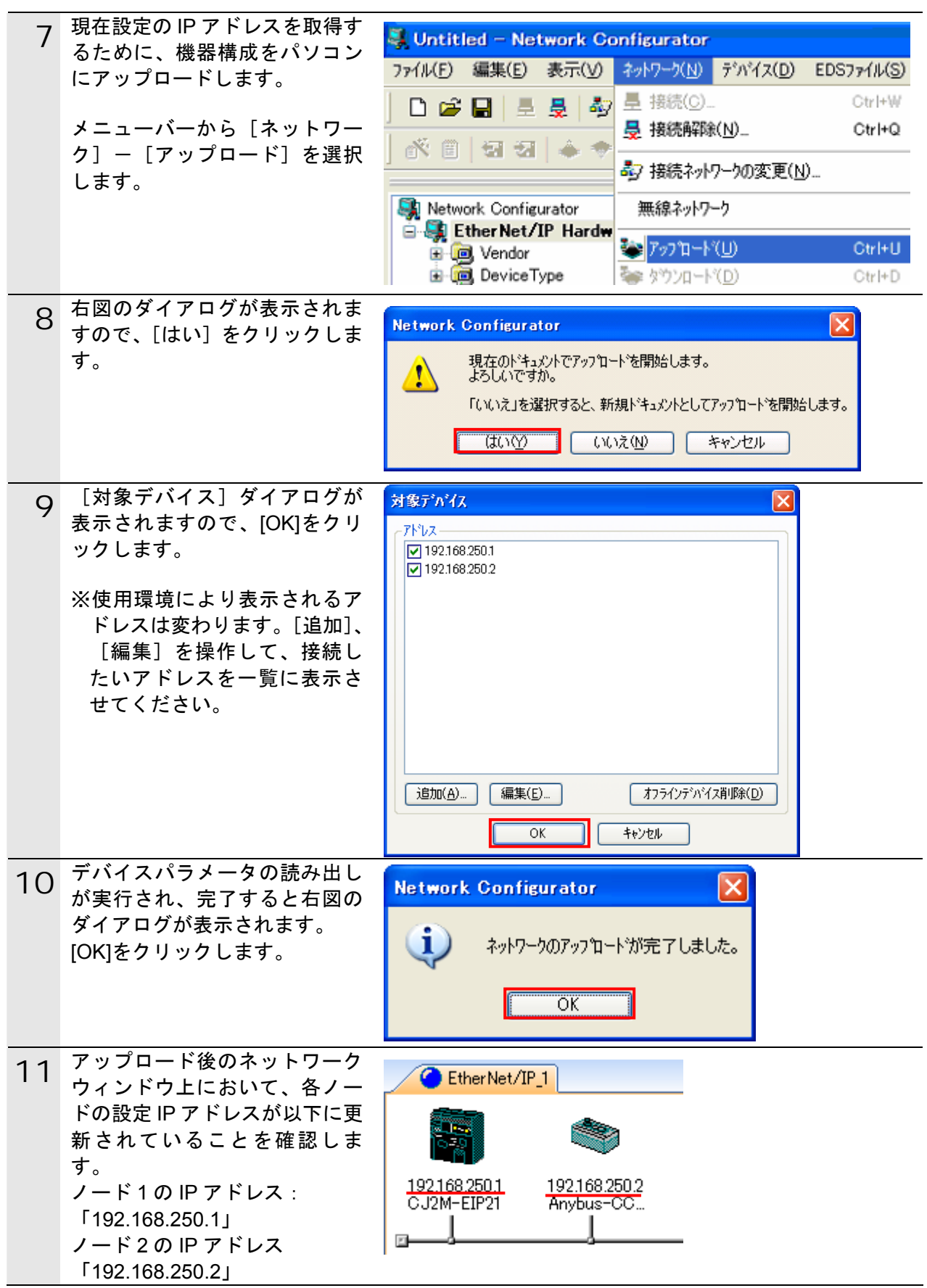

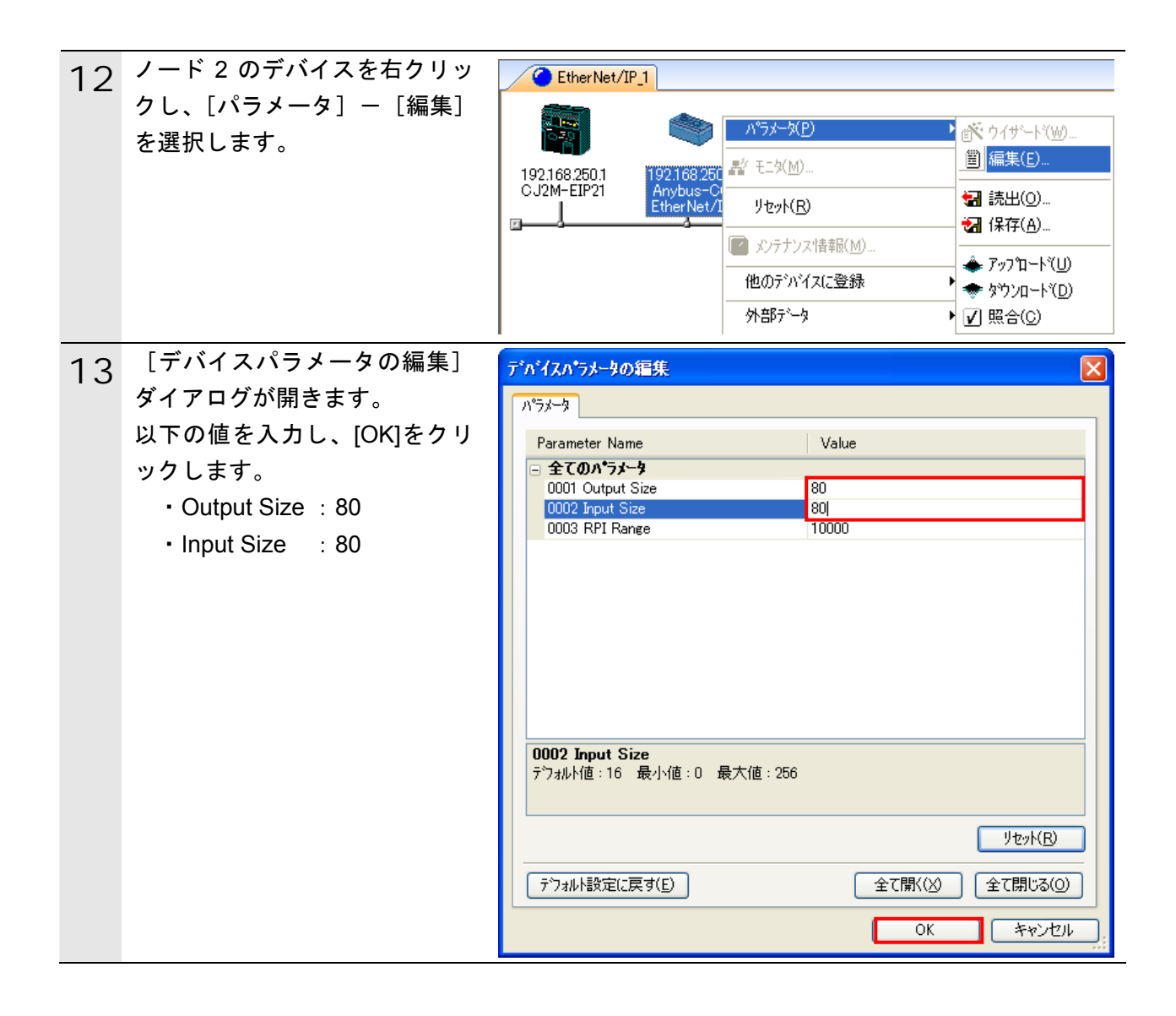

### **6.4.7.** タグの設定

送信エリアと受信エリアのタグを登録します。 対象となるノードの受信設定、送信設定の順序で説明します。

<span id="page-41-0"></span>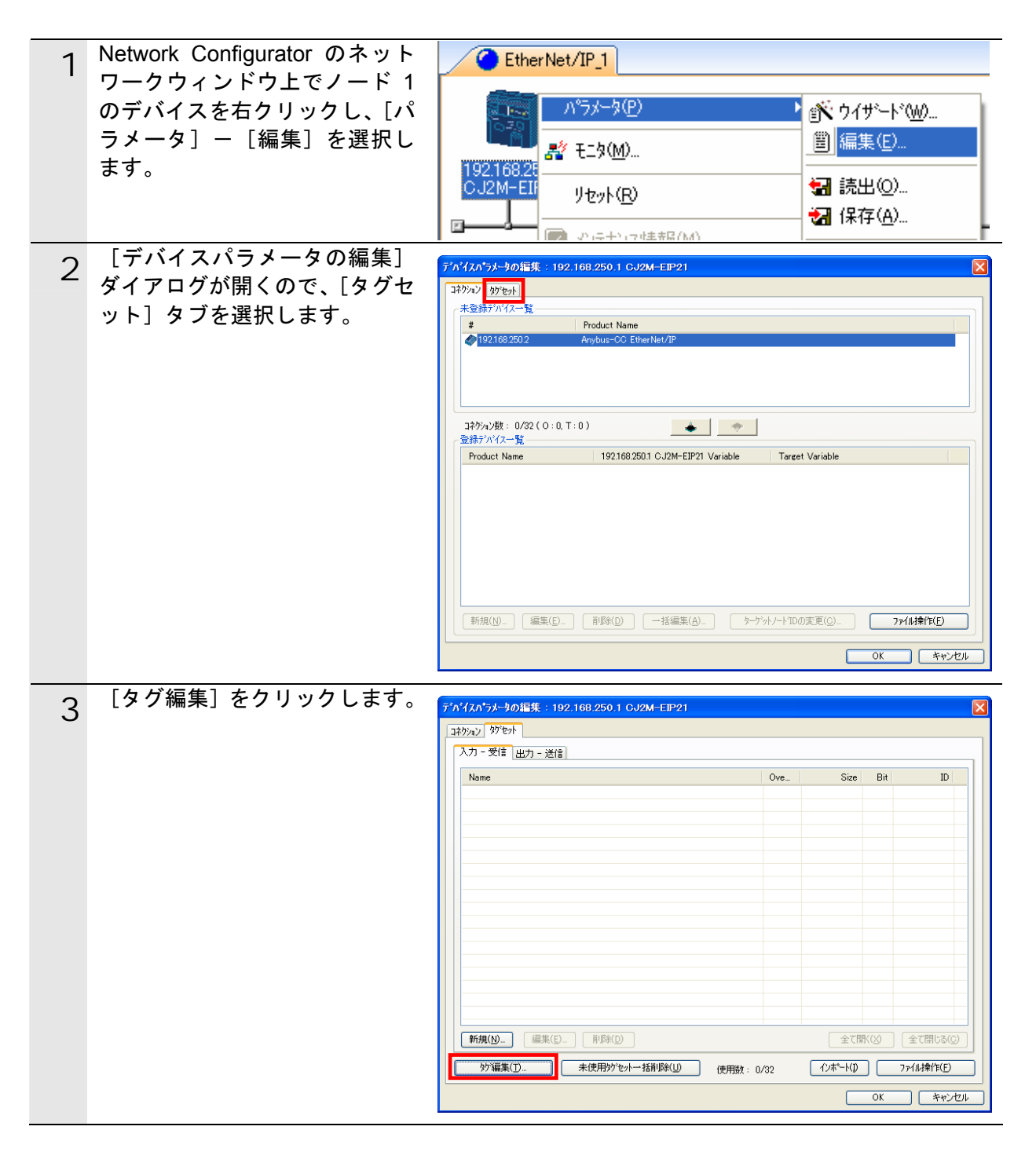

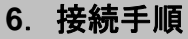

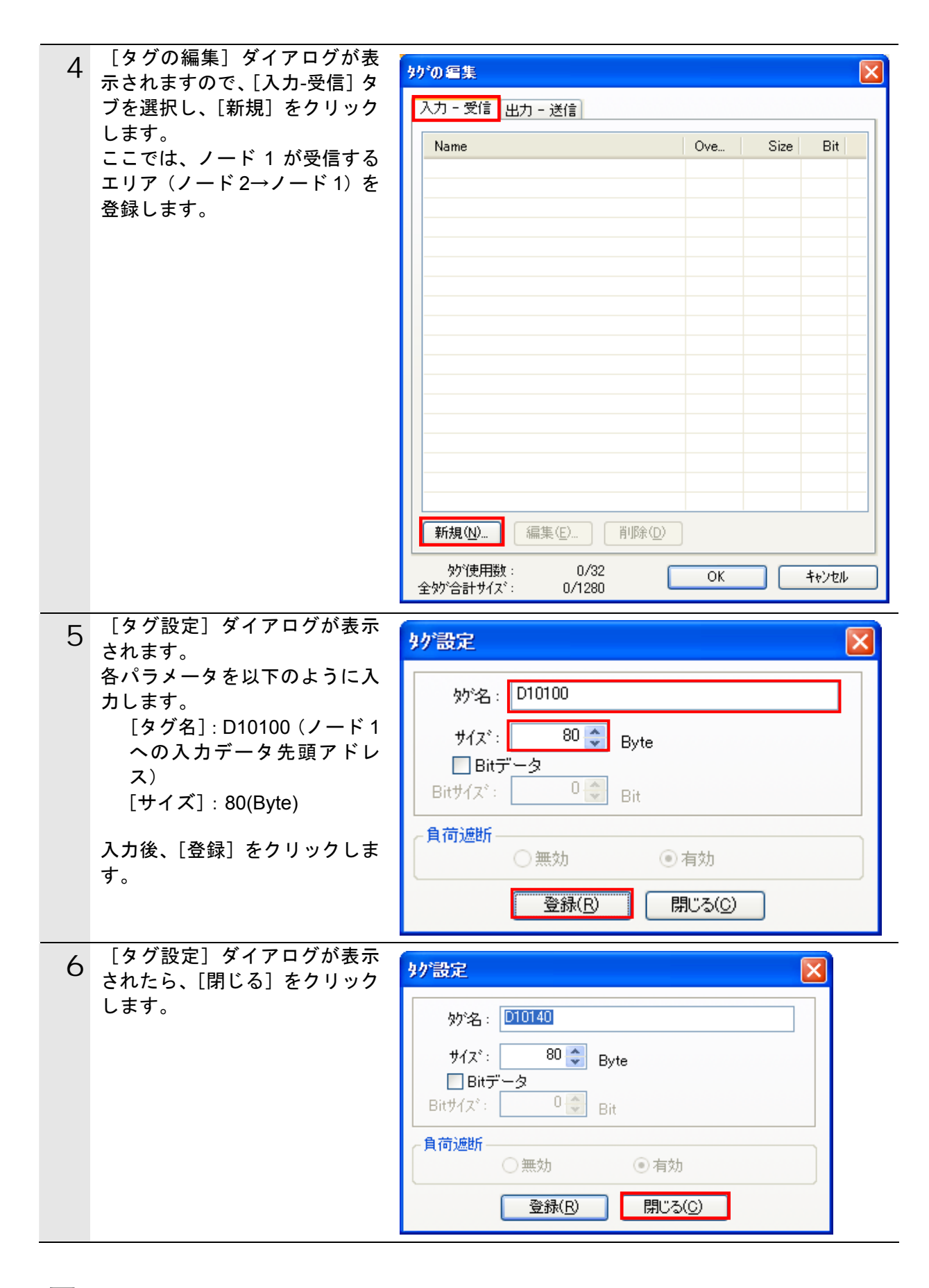

图 参考

データリンクパラメータのタグ設定で指定するサイズは 2Byte (バイト) 単位で指定します。

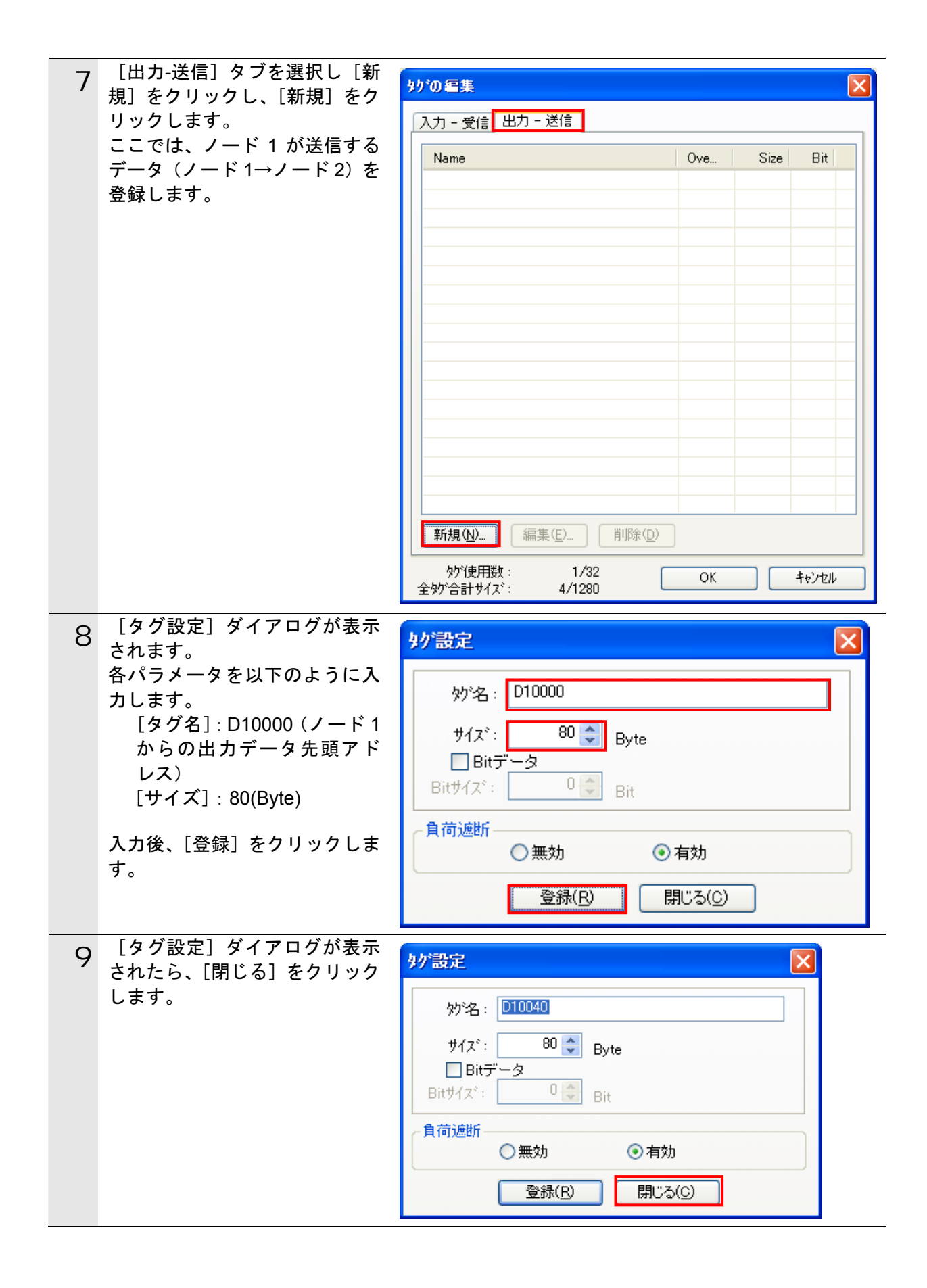

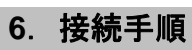

![](_page_44_Picture_38.jpeg)

### <span id="page-45-0"></span>**6.4.8.** コネクションの設定

設定したタグに対して、ターゲットデバイス(コネクションを開設される側)のタグと、 オリジネータ(コネクションを開設する側)のタグを関連付ける設定を行います。

![](_page_45_Picture_3.jpeg)

![](_page_46_Picture_1.jpeg)

#### ■コネクション割付の設定

![](_page_46_Picture_192.jpeg)

![](_page_46_Picture_4.jpeg)

![](_page_47_Picture_39.jpeg)

### <span id="page-48-0"></span>**6.5.** 設定転送と接続状態確認

パラメータを転送し、ネットワーク接続状態を確認します。

### **6.5.1.** パラメータの転送

設定したパラメータを PLC に転送します。

<span id="page-48-1"></span>![](_page_48_Figure_5.jpeg)

#### ■■ 使用上の注意

手順の途中で PLC の電源を再投入したような場合、[動作中デバイス一覧]ダイアログが表 示されます。この場合、「プログラムモードに変更しダウンロード]をクリックしダウンロ ードを実行します。ダウンロード完了後、ダウンロード開始前の状態に戻すかの確認画面が 表示されますので、「いいえ」を選択して、プログラムモードのままにしてください。

### **6.5.2.** 接続状態の確認

EtherNet/IP 通信が正しく実行されていることを確認します。

<span id="page-49-0"></span>![](_page_49_Figure_3.jpeg)

![](_page_50_Figure_1.jpeg)

### <span id="page-51-0"></span>**6.5.3.** データ割り付けの確認

正しい I/O メモリエリアにデータが割り付けられていることを確認します。

![](_page_51_Picture_3.jpeg)

![](_page_51_Picture_4.jpeg)

PLC の動作モードがプログラムモードであることを確認してください。 プログラムモードでない場合は、6.4.3 の 1 項の手順で、プログラムモードに変更してくだ さい。

![](_page_51_Picture_6.jpeg)

![](_page_52_Picture_91.jpeg)

![](_page_53_Picture_106.jpeg)

### <span id="page-54-0"></span>**7.** 初期化方法

本資料では、工場出荷時の初期設定状態であることを前提としています。 初期設定状態から変更された機材を利用される場合には、各種設定が手順どおりに進まない 場合があります。

### <span id="page-54-1"></span>**7.1. EtherNet/IP**ユニット

EtherNet/IP ユニットの設定を初期設定状態に戻すためには、 6.4.4 項の手順で、 「CX-Programmer」の I/O テーブルウィンドウにて、「CJ2M 用内蔵 EtherNet/IP ポート」を 選択した状態で右クリックし、メニューから[高機能ユニット設定の編集]を選択します。 [パラメータの編集]ダイアログが表示されますので、[リスタート]をクリックします。 [ユニットのリスタート]ダイアログが表示されますので、[出荷時設定に戻して再起動]を 選択して処理を進めてください。

![](_page_54_Picture_103.jpeg)

### <span id="page-54-2"></span>**7.2.** アイエイアイ製**MSEP**コントローラ

アイエイアイ製 MSEP コントローラの初期化方法については、「RC 用パソコン対応ソフト (RCM-101-MW / RCM-101-USB)取扱説明書」(MJ0155)の「16.1 パラメータ(工場出荷時) 初期化方法」を参照してください。

### <span id="page-55-0"></span>**8.** 改訂履歴

![](_page_55_Picture_37.jpeg)

![](_page_57_Picture_164.jpeg)

### オムロン株式会社インダストリアルオートメーションビジネスカンパニー

●

本誌には主に機種のご選定に必要な 内容を掲載し、ご使用上の注意事項等は 掲載しておりません。 ご使用上の注意事項等、 ご使用の際に必要な内容につきましては、 必ずユーザーズマニュアルをお読みください。

- ●
- ご確認の上、ご使用ください。 ●

本誌に記載のない条件や環境での使用、および原子力制御・鉄道・航空・車両・燃焼装置・医療機器・娯楽機械・<br>安全機器、その他人命や財産に大きな影響が予測されるなど、特に安全性が要求される用途への使用をご検討の<br>場合は、定格・性能に対し余裕を持った使い方やフェールセイフ等の安全対策へのご配慮をいただくとともに、当社

● 本製品の内、外国為替及び外国貿易法に定める輸出許可、承認対象貨物(又は技術)に該当するものを輸出(又は<br>- 非居住者に提供)する場合は同法に基づく輸出許可、承認(又は役務取引許可)が必要です。

- 
- 
- 本誌に記載の標準価格はあくまで参考であり、確定されたユーザ購入価格を表示したものではありません。 本誌に記載の標準価格には消費税が含まれておりません。 本誌に記載されているアプリケーション事例は参考用ですので、ご採用に際しては機器・装置の機能や安全性を
- 
- 
- 
- 
-